# **מדריך למשתמש Dell D2015H**

**מס' דגם: H2015D דגם רגולטורי: Hf2015D**

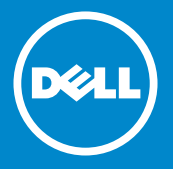

**הערה: הערה מציינת מידע חשוב שיסייע לך לשפר את השימוש בצג.**

 $\frac{\mathscr{U}}{\triangle}$ **זהירות: זהירות מציינת נזק פוטנציאלי לחומרה או איבוד נתונים במקרה של אי ציות להוראות.**

> $\wedge$ **אזהרה: אזהרה מציינת סכנת נזק לרכוש, פציעה או מוות.**

### **.Inc Dell 2014© . כל הזכויות שמורות.**

המידע במסמך זה עשוי להשתנות ללא הודעה מראש. העתקה בצורה כלשהי של החומר ללא אישור בכתב של .Inc Dell אסורה בתכלית האיסור.

**סימנים מסחריים שבשימוש בטקסט זה:** *Dell* והלוגו של *DELL* הם סימנים מסחריים של חברת Inc Dell. Microsoft ו-Windows הם סימני מסחר רשומים או סימנים מסחריים של חברת Corporation Microsoft בארצות הברית ו/או בארצות נוספות. STAR ENERGY הוא סימן מסחרי רשום של הסוכנות האמריקנית להגנת הסביבה. כשותפה ב-Inc Dell ,STAR ENERGY קבעה כי המוצר עומד בהנחיות ליעילות האנרגיה של STAR ENERGY.

סימנים מסחריים וסימנים רשומים אחרים עשויים להופיע במסמך זה והם מתייחסים לחברות שטוענות לבעלות עליהם או למוצרים שלהן. לחברת Inc Dell. אין כל עניין קנייני בסימנים מסחריים ובשמות מסחריים פרט לאלה שבבעלותה.

2014 – 09 מהדורה 01A

# **תוכן**

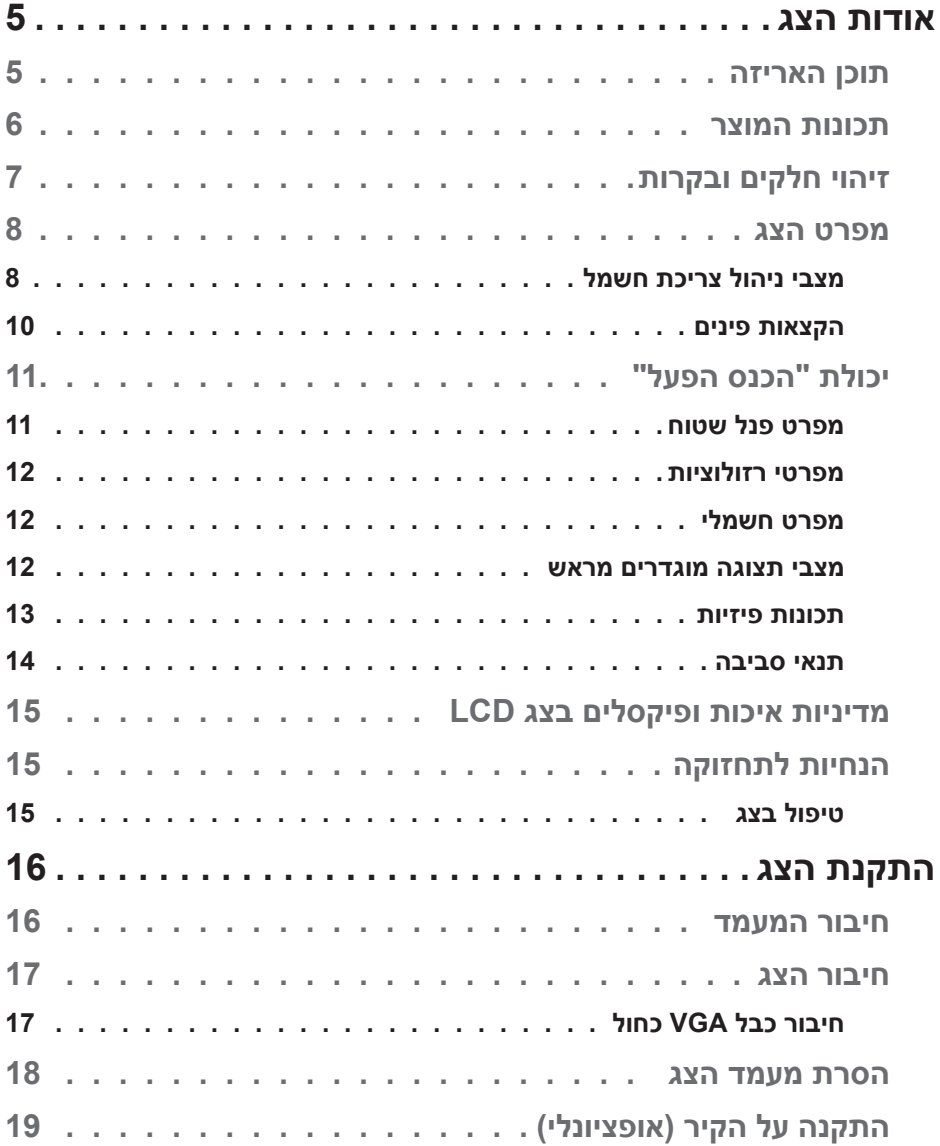

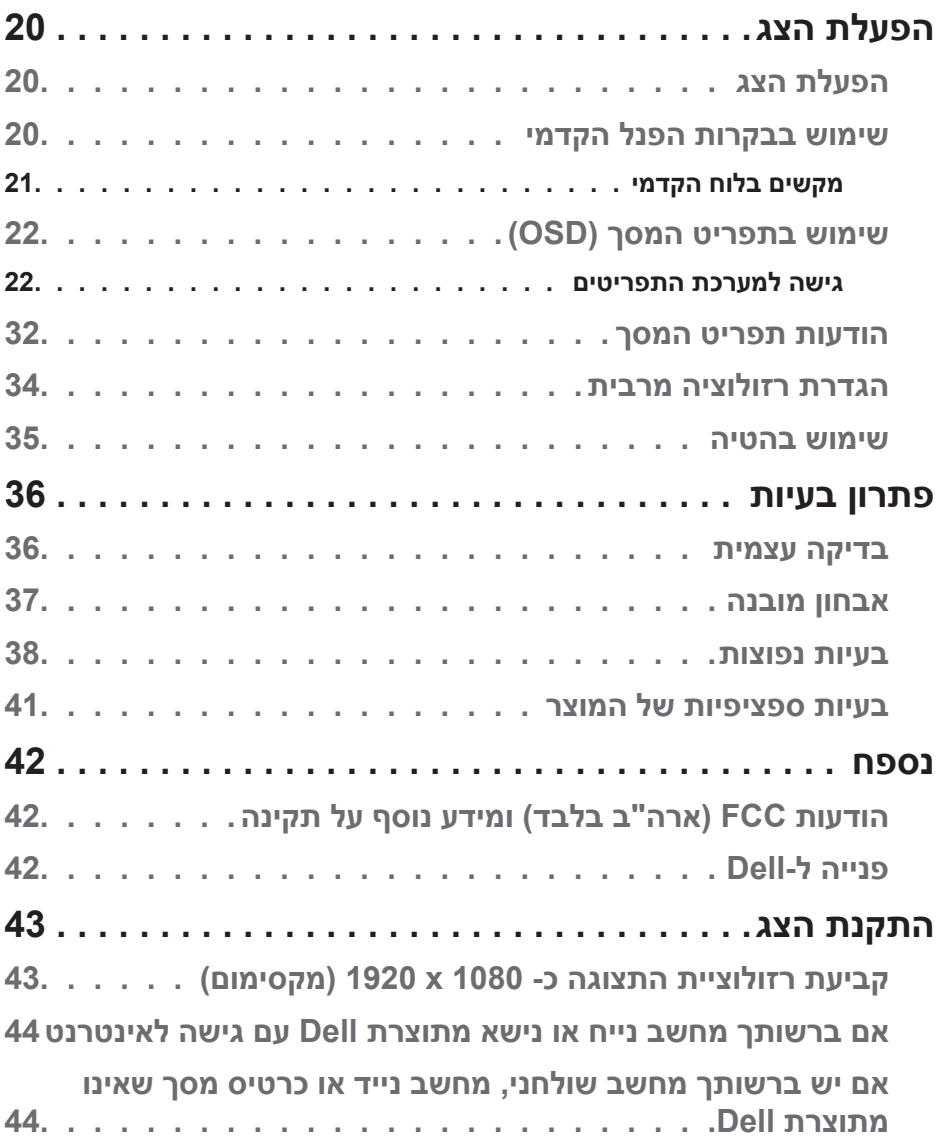

# **אודות הצג**

### **תוכן האריזה**

הצג שרכשת מגיע עם כל הרכיבים המוצגים בהמשך. ודא שקיבלת את כל הרכיבים ו Dell Contact אם משהו חסר.

**הערה:** חלק מהפריטים הם אופציונליים וייתכן שלא צורפו לצג. ייתכן שלא ניתן יהיה להשתמש בתכונות או במדיות מסוימות במדינות מסוימות.

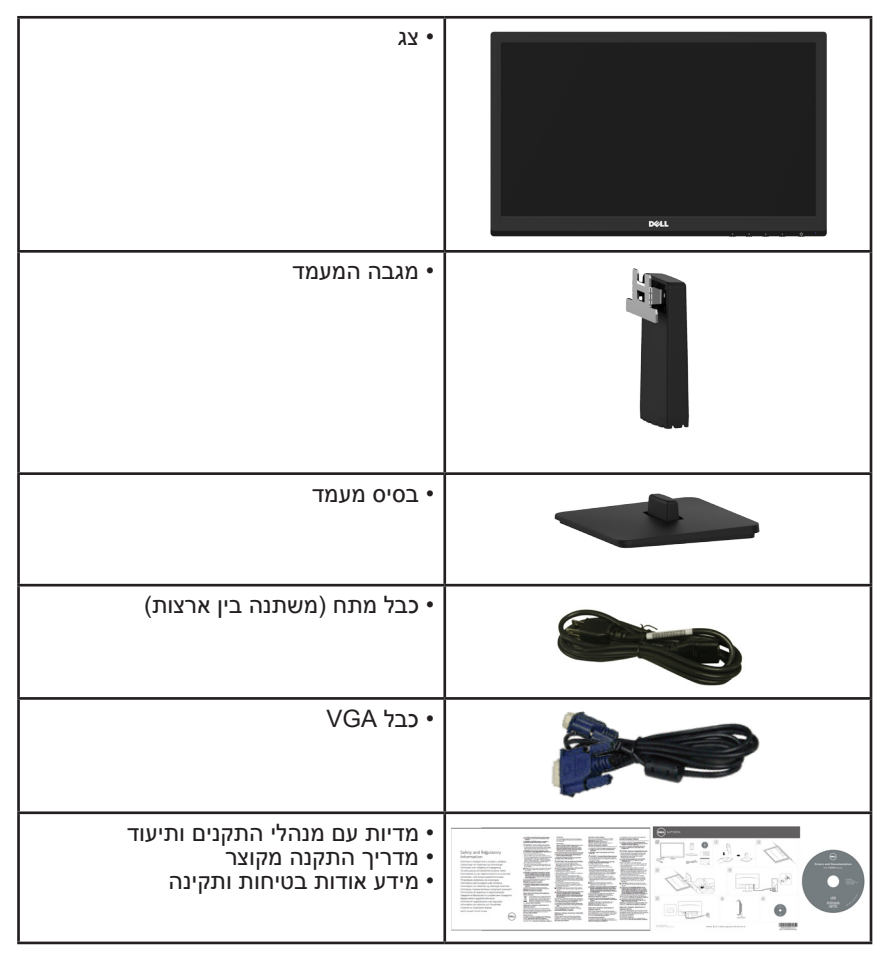

## **תכונות המוצר**

לצג השטוח H2015D Dell תצוגת LCD TFT עם מטריצה פעילה ותאורת רקע מסוג LED. בין התכונות של הצג:

- **D2015H**: גודל תמונה לצפייה 49.606 ס"מ (19.53 אינץ'), רזולוציה 1920 x 1920, כולל תמיכה במסך מלא עבור רזולוציות נמוכות.
	- יכולת כוונון ההטיה.
	- מעמד ניתן להסרה וחורי התקנה 100 מ"מ תואמי VESA( Electronics Video Association Standards )לפתרונות התקנה גמישים.
		- יכולת הכנס-הפעל, מותנית בתמיכה במערכת.
		- כוונון תפריט מסך )OSD )להגדרה קלה ולאופטימיזציה של המסך.
	- תקליטור תיעוד ותוכנה עם קובץ פרטים )INF), קובץ התאמת צבעים )ICM )ותיעוד המוצר.
		- תואם ל-STAR ENERGY.
			- חריץ נעילת אבטחה.
				- CECP( בסין(.
				- תאימות ל-RoHS.
		- מד אנרגיה מציג בזמן אמת את רמת האנרגיה הנצרכת על ידי הצג.

# **זיהוי חלקים ובקרות**

**מבט קדמי**

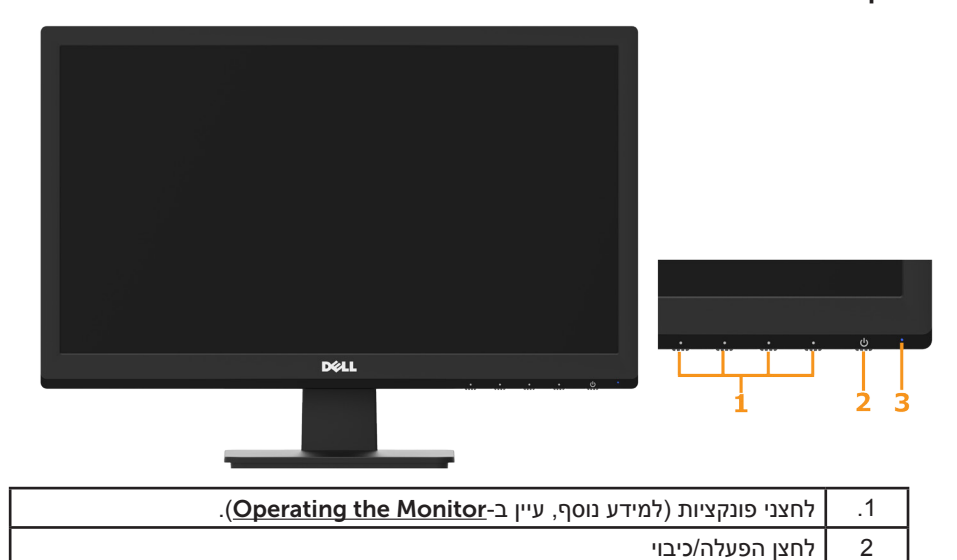

### **מבט מאחור**

3 חיווי נורות

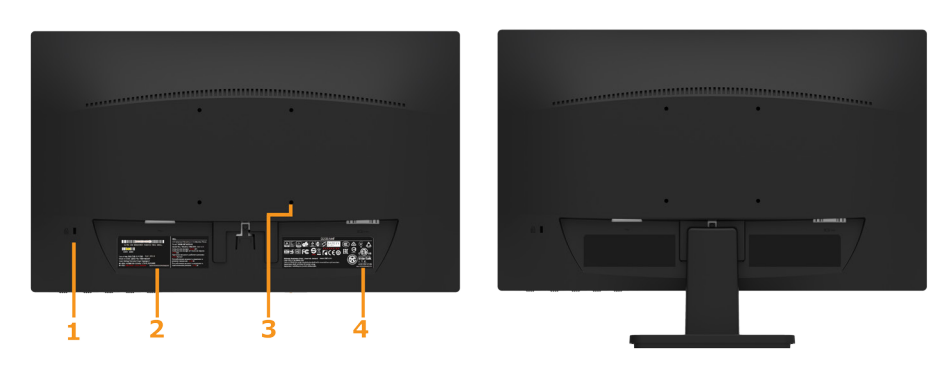

#### מבט אחורי עם מעמד הצג

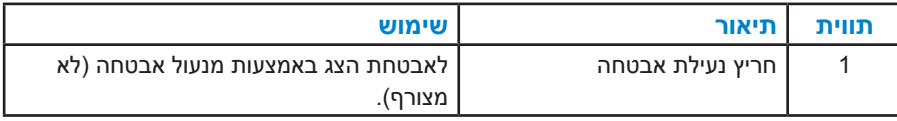

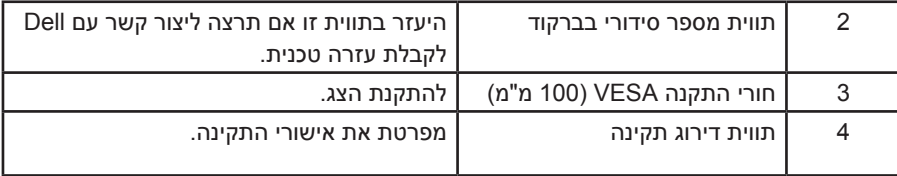

#### **מבט צד**

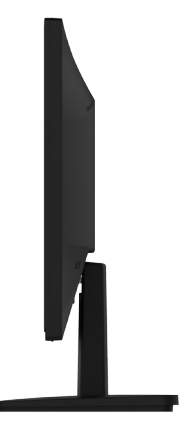

מבט מימין

**מבט מלמטה**

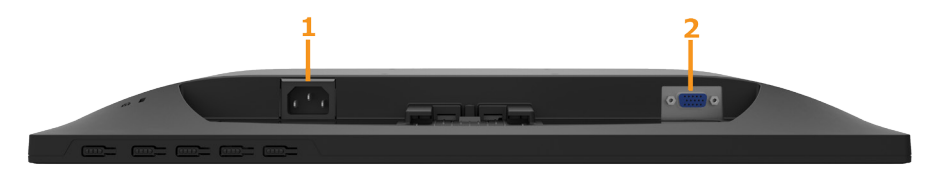

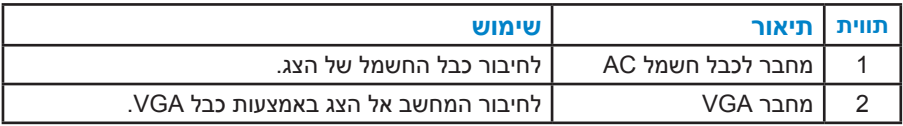

### <span id="page-8-1"></span>**מפרט הצג**

<span id="page-8-0"></span>בסעיפים הבאים תקבל מידע על מצבים שונים של ניהול צריכת החשמל ותפקידי הפינים במחברים שונים של הצג.

### *מצבי ניהול צריכת חשמל*

אם אתה משתמש בכרטיס מסך תואם DPM או בתוכנה המותקנת במחשב של VESA, המסך יפחית באופן אוטומטי את צריכת החשמל שלו כאשר אינו בשימוש. תכונה זו נקראת Power Save Mode (מצב חיסכון בצריכת החשמל). כאשר המחשב מזהה קלט מהמקלדת, מהעכבר או מהתקן קלט אחר, הצג יחזור אוטומטית לפעולה. הטבלה הבאה מציגה את צריכת ההספק ואת האותות של תכונה אוטומטית זו לחיסכון בהספק:

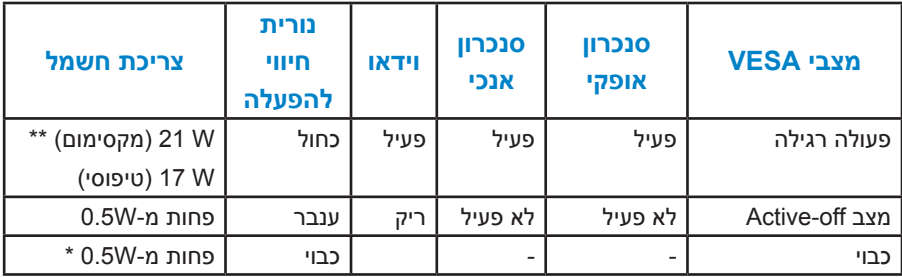

תצוגת המסך תפעל במצב *פעולה רגיל* בלבד. כאשר לחצן כלשהו נלחץ במצב Active-off, פרט ללחצן ההפעלה/כיבוי, ההודעה הזו תוצג:

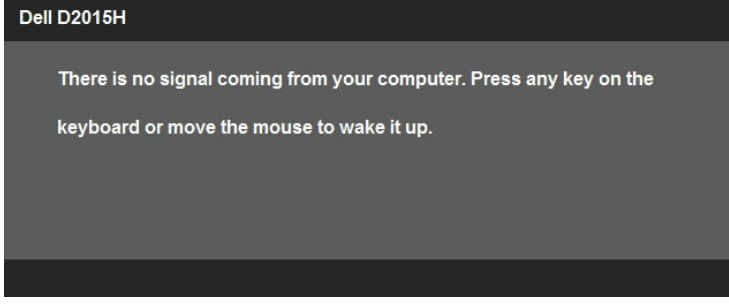

הפעל את המחשב ואת הצג כדי לגשת אלOSD.

**הערה:** הצגים H2015D Dell תואמים לתקן RSTAR ENERGY.

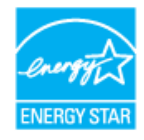

\* ניתן לבטל לגמרי את צריכת ההספק במצב כבוי רק על ידי ניתוק כבל החשמל מהצג.

\*\* צריכת הספק מרבית במצב ניגודיות והארה מרביים.

### *הקצאות פינים*

# **מחבר 15 פינים מסוג D-Sub**

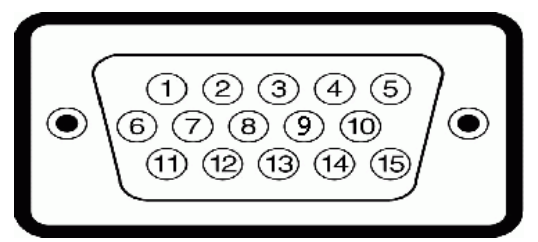

<span id="page-9-0"></span>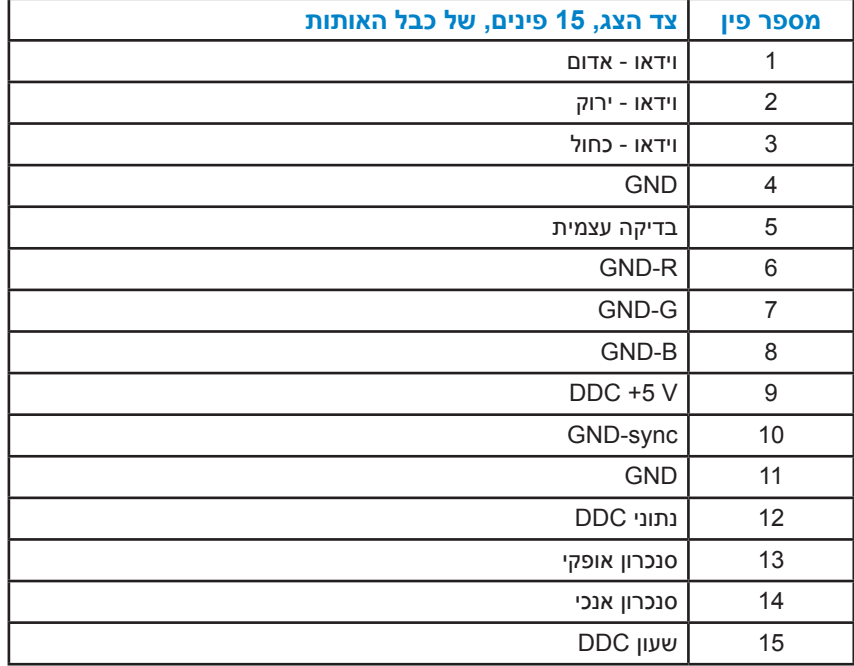

# **יכולת "הכנס הפעל"**

<span id="page-10-0"></span>תוכל להתקין את הצג בכל מערכת תואמת הכנס-הפעל. הצג יספק למחשב באופן אוטומטי את נתוני זיהוי התצוגה המורחב )EDID )תוך שימוש בפרוטוקולי ערוץ נתוני תצוגה )DDC), ויאפשר למערכת להגדיר את עצמה ולמטב את הגדרות הצג. ברוב המקרים, התקנת הצג תתבצע באופן אוטומטי. תוכל לבחור הגדרות שונות אם תרצה בכך.

### *מפרט פנל שטוח*

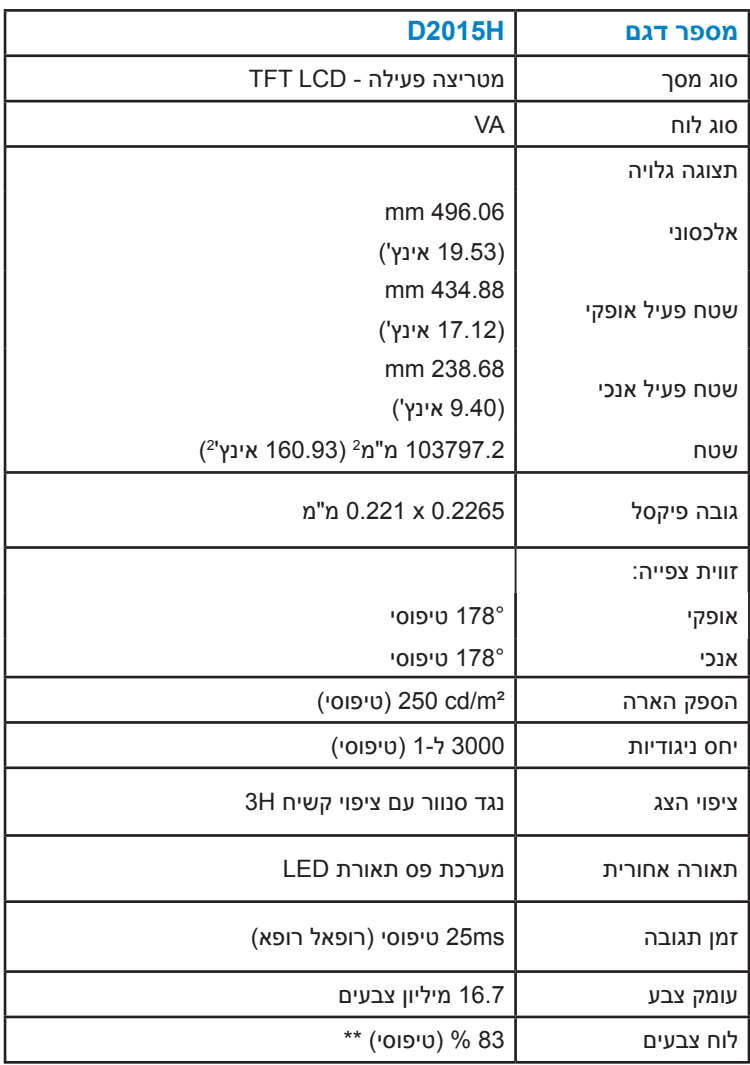

מכלול הצבעים של H2015D( טיפוסי( מבוסס על תקני הבדיקה )83% (1976CIE ועל 1931CIE  $(72\% )$ 

### *מפרטי רזולוציות*

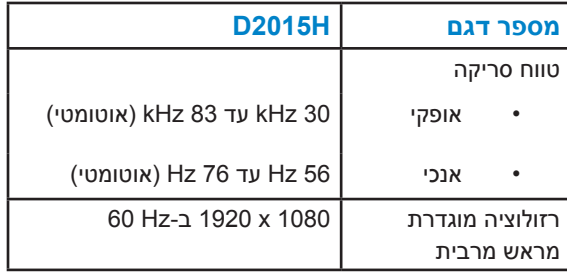

# *מפרט חשמלי*

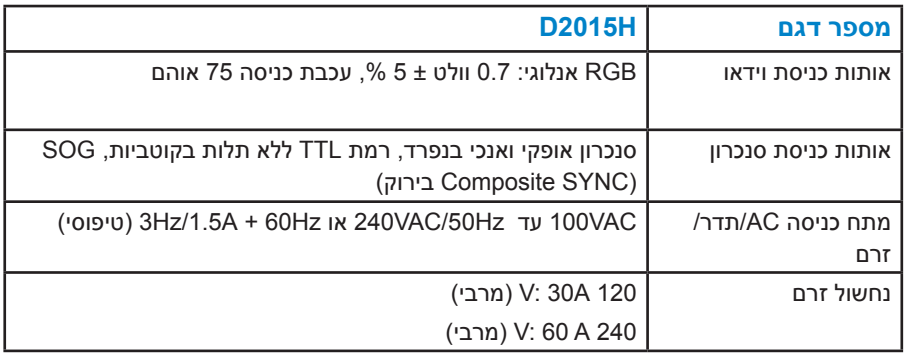

#### *מצבי תצוגה מוגדרים מראש*

הטבלה שלהלן מפרטת את המצבים המוגדרים מראש שעבורם מובטח גודל ומרכוז התמונה:

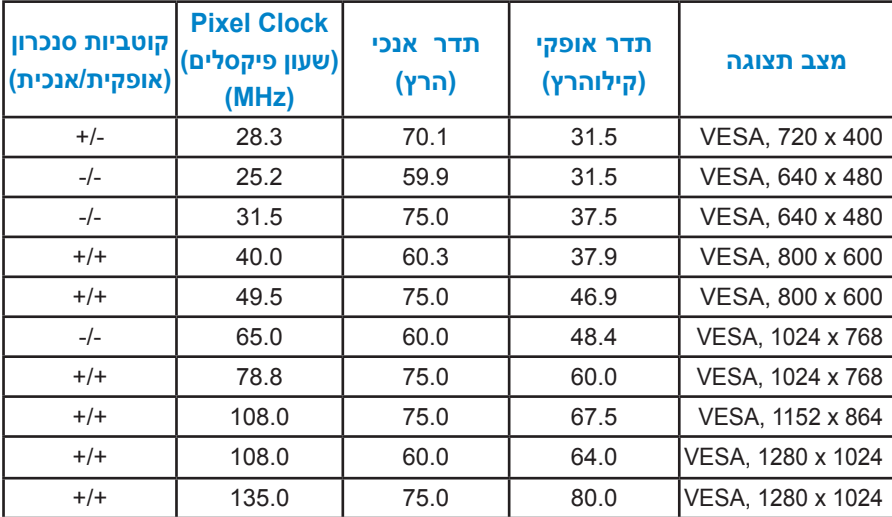

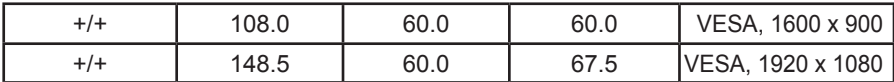

#### *תכונות פיזיות*

# הטבלה שלהלן מפרטת את המאפיינים הפיזיים של הצג:

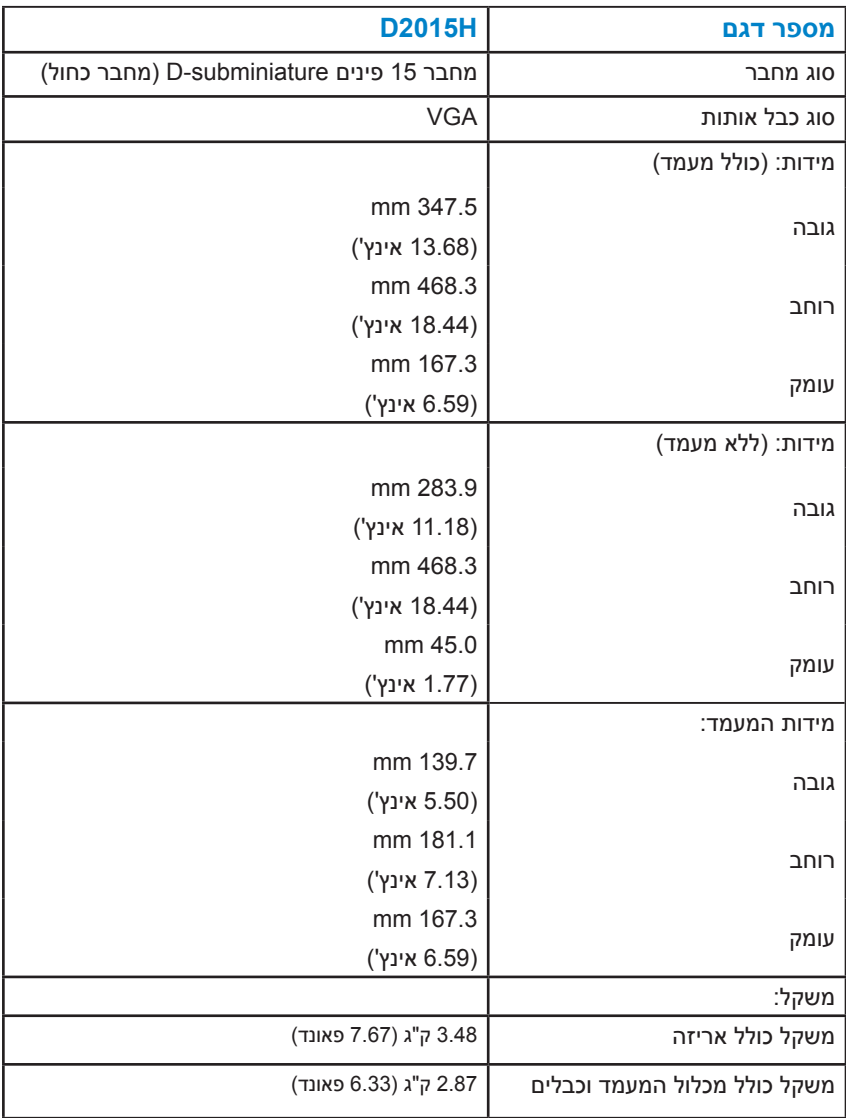

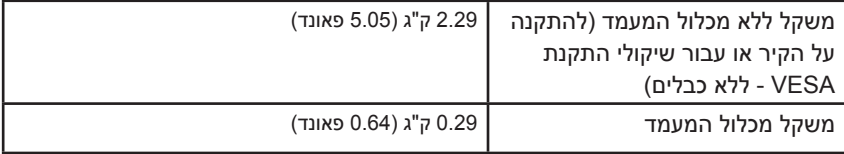

#### *תנאי סביבה*

הטבלה הזו מפרטת את תנאי הסביבה להפעלת הצג:

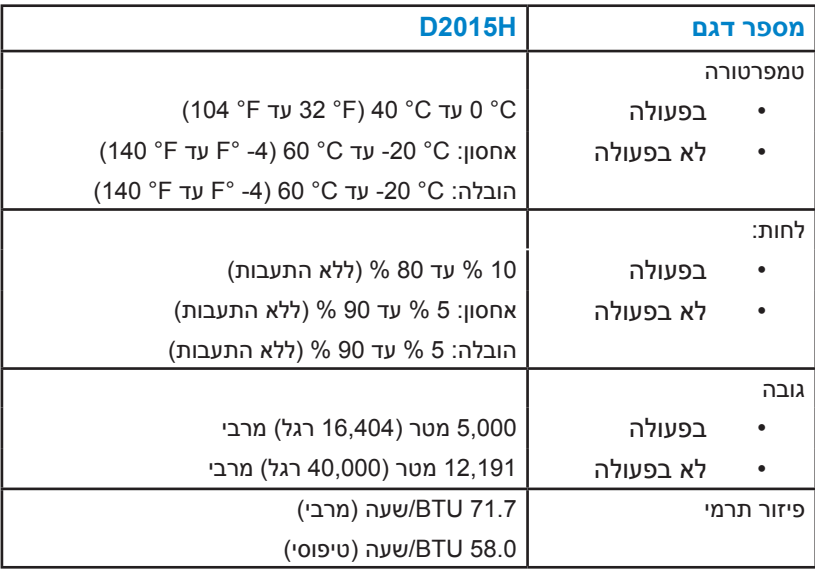

# **מדיניות איכות ופיקסלים בצג LCD**

<span id="page-14-0"></span>פעמים רבות, במהלך הייצור של צג LCD, פיקסל אחד או יותר מתקבעים במצב שאינו ניתן לשינוי. התוצאה הגלויה היא פיקסל קבוע המופיע כנקודה זעירה או כהה, או כנקודה בהירה וחסרת צבע. כאשר הפיקסל דולק קבוע, התופעה נקראת "נקודה בהירה". כאשר הפיקסל כבוי באופן קבוע, התופעה נקראת "נקודה כהה".

כמעט בכל המקרים, קשה להבחין בפיקסלים הללו והם אינם פוגעים באיכות או בשימושיות התצוגה. תצוגה עם 1 עד 5 פיקסלים קבועים נחשבת לרגילה ובתחום הסטנדרטים התחרותיים. לקבלת מידע נוסף, עבור לאתר התמיכה של Dell, בכתובת: .http://www.dell.com/support/monitors

# **הנחיות לתחזוקה**

### *טיפול בצג*

**זהירות: לפני ניקוי הצג, קרא את הוראות הבטיחות והישמע להן. זהירות: לפני ניקוי הצג, נתק את כבל החשמל שלו מהשקע שבקיר.** 

מומלץ לפעול בהתאם להוראות שברשימה הבאה להוצאה מהאריזה, לניקוי או לטיפול בצג:

- לניקוי המסך האנטי-סטטי, הרטב קלות מטלית רכה ונקייה במים. אם ניתן, השתמש במטלית מיוחדת לניקוי מסכים או בתמיסה מתאימה לציפוי האנטי-סטטי. אין להשתמש בבנזין, במדלל, באמוניה, בחומרי ניקוי שוחקים או באוויר דחוס.
- השתמש במטלית לחה ופושרת כדי לנקות את הפלסטיק. הימנע משימוש בחומרי ניקוי מכל סוג, החומרים הללו משאירים ציפוי לבנבן על חלקי הפלסטיק.
	- אם הבחנת באבקה לבנה כשהוצאת את הצג מהאריזה, נגב אותה בעזרת מטלית. אבקה לבנה זו נוצרת בזמן המשלוח.
	- טפל בזהירות בצג. מכשיר עם צבעים כהים יכול להישרט ועלולים להופיע עליו יותר סימני שחיקה לבנים מאשר במכשיר עם צבעים בהירים.
	- כדי לשמור על איכות התמונה הגבוהה ביותר בצג שלך, השתמש בשומר מסך דינמי וכבה את הצג כשאינו בשימוש.

# **התקנת הצג**

### **חיבור המעמד**

**הערה: בסיס המעמד מגיע כשהוא מנותק מהצג.** 

**.1** חבר את מגבה המעמד אל בסיס המעמד.

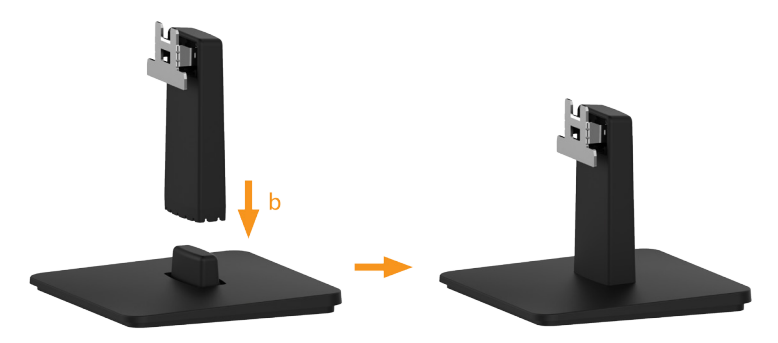

- **a.** מקם את בסיס מעמד הצג על שולחן שטוח ויציב.
- **b.** החלק את גוף מעמד הצג בכיוון הנכון וכלפי מטה אל בסיס המעמד עד שיינעל במקומו בנקישה.
	- **.2** חבר את מכלול המעמד אל הצג:

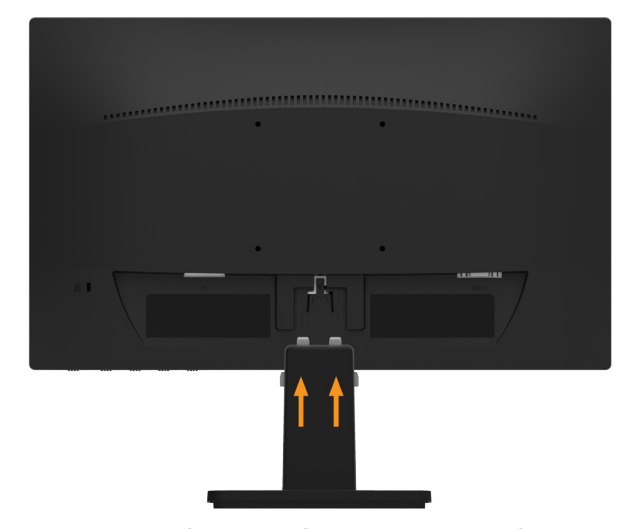

- **a.** הנח את הצג על גבי בד רך או כרית ליד קצה שולחן.
- **b.** התאם את תושבת מכלול המעמד אל החריץ שבצג.
- **c.** הכנס את התושבת בכיוון הצג עד שתינעל במקומה.

# **חיבור הצג**

### <span id="page-16-0"></span>**אזהרה: לפני שתתחיל בביצוע הפעולות שבסעיף זה, פעל לפי Safety Instructions**

לחיבור הצג אל המחשב:

- **.1** כבה את המחשב ונתק את כבל החשמל.
- **.2** בר את הכבל עם המחבר הכחול )VGA אנלוגי( אל יציאת המסך המתאימה שבגב המחשב.

*חיבור כבל VGA כחול*

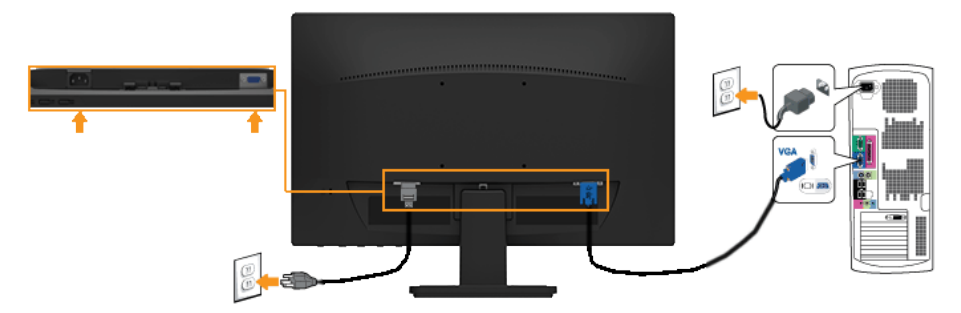

**הערה**: התרשימים מיועדים להמחשה בלבד. המראה במחשב עשוי להיות שונה.

### **הסרת מעמד הצג**

**הערה**: מוצר זה מיועד לשימוש עבור צג עם מעמד. כאשר אתה רוכש מעמד מסוג אחר, עיין במדריך ההתקנה המתאים של המעמד לקבלת הוראות הסרה.

לאחר שמיקמת את הצג על מטלית רכה, על כרית או על שולחן שטוח ויציב, בצע את הפעולות האלה כדי להסיר את מעמד הצג:

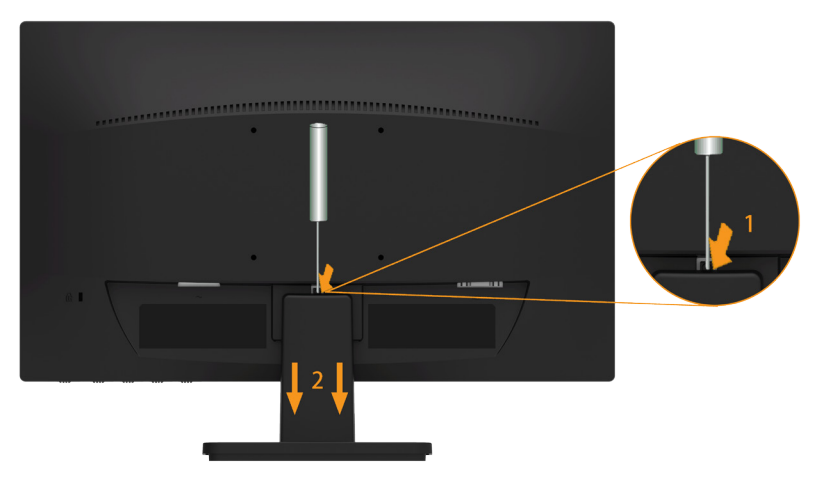

- **.1** דחוף בעזרת מברג ארוך את לשונית השחרור הנמצאת בפתח שמעל למעמד.
	- **.2** לאחר שחרור הלשונית, הסר את מעמד הצג מהצג.

# **התקנה על הקיר )אופציונלי(**

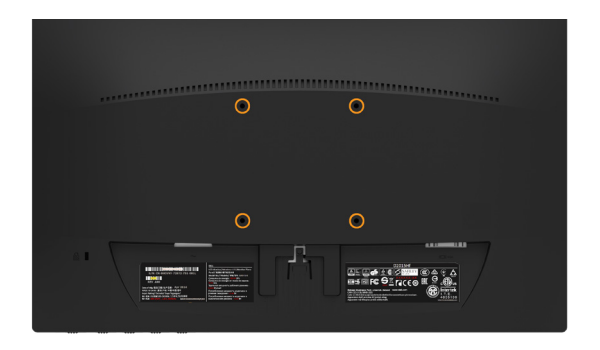

)מידות הברגים: 4M x 10 מ"מ(. עיין בהוראות המצורפות לערכת התקנת הבסיס התואם ל-VESA.

- **.1** הנח את הצג על גבי בד רך או כרית ליד קצה שולחן שטוח ויציב.
	- **.2** הסר את המעמד.
	- **.3** חבר את תושבת ההתקנה מערכת ההתקנה על הקיר ל-LCD.
		- **.4** התקן את ה-LCD על הקיר לפי ההוראות המצורפות לערכת ההתקנה של הבסיס.
- **הערה**: מיועד לשימוש רק עם תושבת שצוינה להרכבה על הקיר מסוג UL עם קיבולת עומס/משקל של 2.29 ק"ג בלבד.

# **הפעלת הצג**

# **הפעלת הצג**

# לחץ ● כדי להפעיל את הצג.

<span id="page-19-0"></span>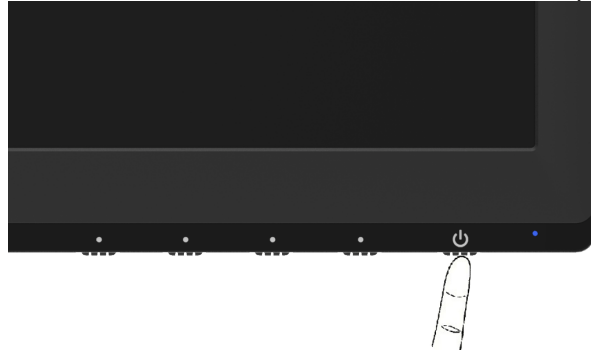

# **שימוש בבקרות הפנל הקדמי**

**keys the Use** לחץ על המקשים שבחזית הצג כדי לכוונן את הגדרות התמונה:.

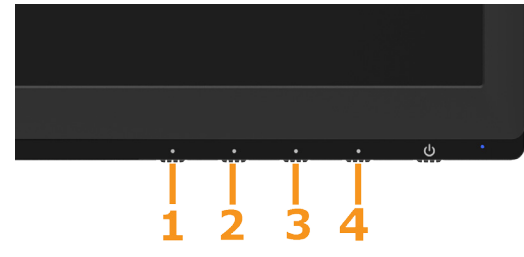

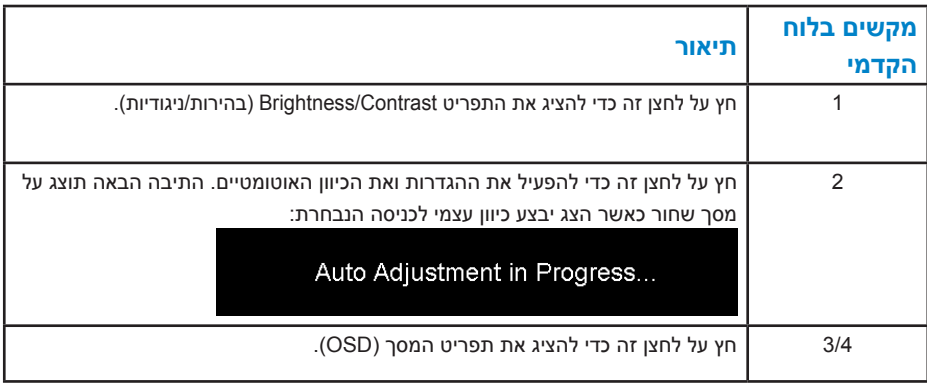

# *מקשים בלוח הקדמי*

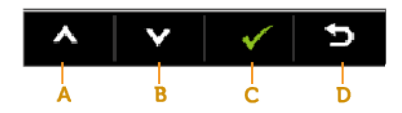

<span id="page-20-0"></span>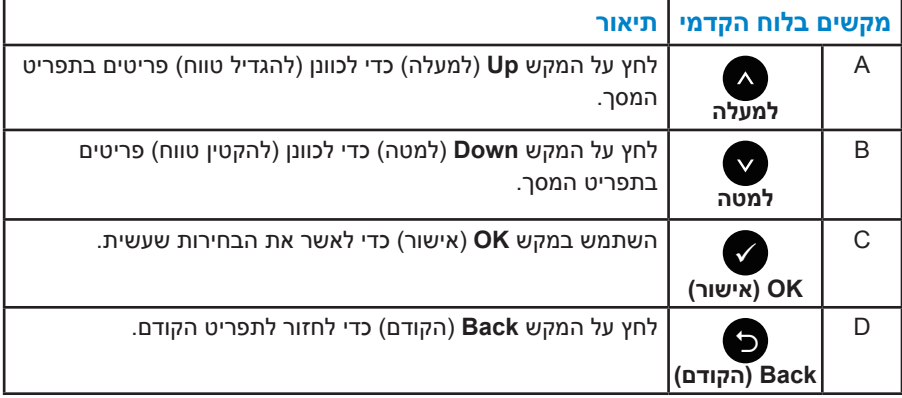

# **שימוש בתפריט המסך )OSD)**

#### *גישה למערכת התפריטים*

<span id="page-21-0"></span>**הערה:** אם תשנה את ההגדרות ולאחר מכן תמשיך לתפריט אחר או תצא מתפריט המסך, הצג ישמור אוטומטית את השינויים. השינויים נשמרים גם אם תשנה את ההגדרות ולאחר מכן תמתין עד שתפריט המסך ייעלם.

**.1** חץ על **לחצן** 3 או **לחצן 4** כדי להציג את תפריט המסך ואת התפריט הראשי.

#### **תפריט ראשי**

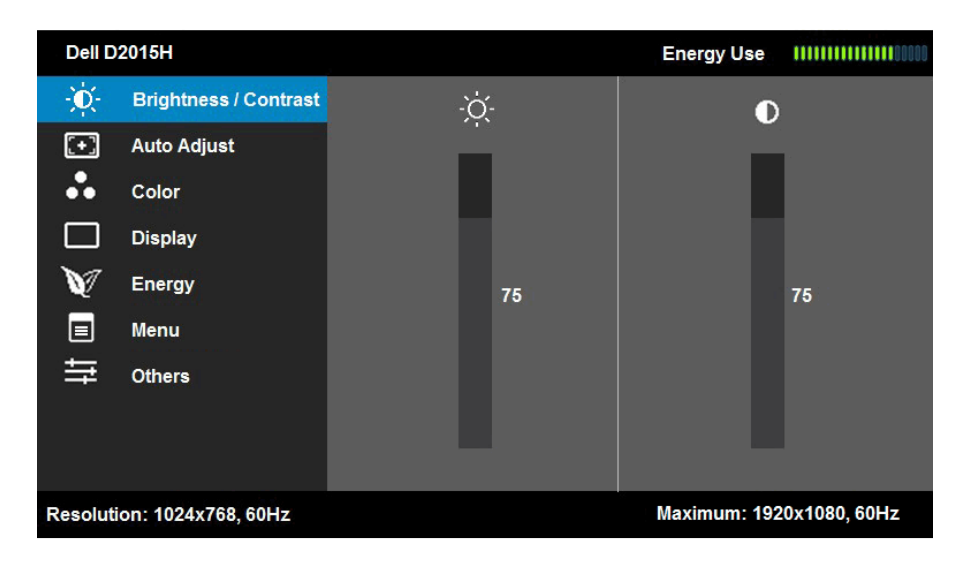

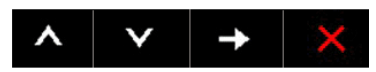

- **2.** לחץ על ועל כדי לעבור בין האפשרויות בתפריט. כשאתה עובר בין הסמלים, שם האפשרות הנוכחית מסומן.
	- **.3** לבחירת הפריט המסומן בתפריט, לחץ שוב על .
		- **4.** לחץ על ועל כדי לבחור בפרמטר הרצוי.
	- **.5** לחץ על כדי להיכנס למחוון ולאחר מכן לחץ על או על בהתאם לחיוויים שבתפריט, כדי לערוך שינויים.
	- 6. בחר ב-<sup>1</sup>0 כדי לחזור לתפריט הקודם בלי לקבל את ההגדרות הנוכחיות או על כדי לקבלן ולחזור לתפריט הקודם.

הטבלה הזו מפרטת את כל האפשרויות הקיימות בתפריט המסך ואת תפקידיהן.

<span id="page-22-0"></span>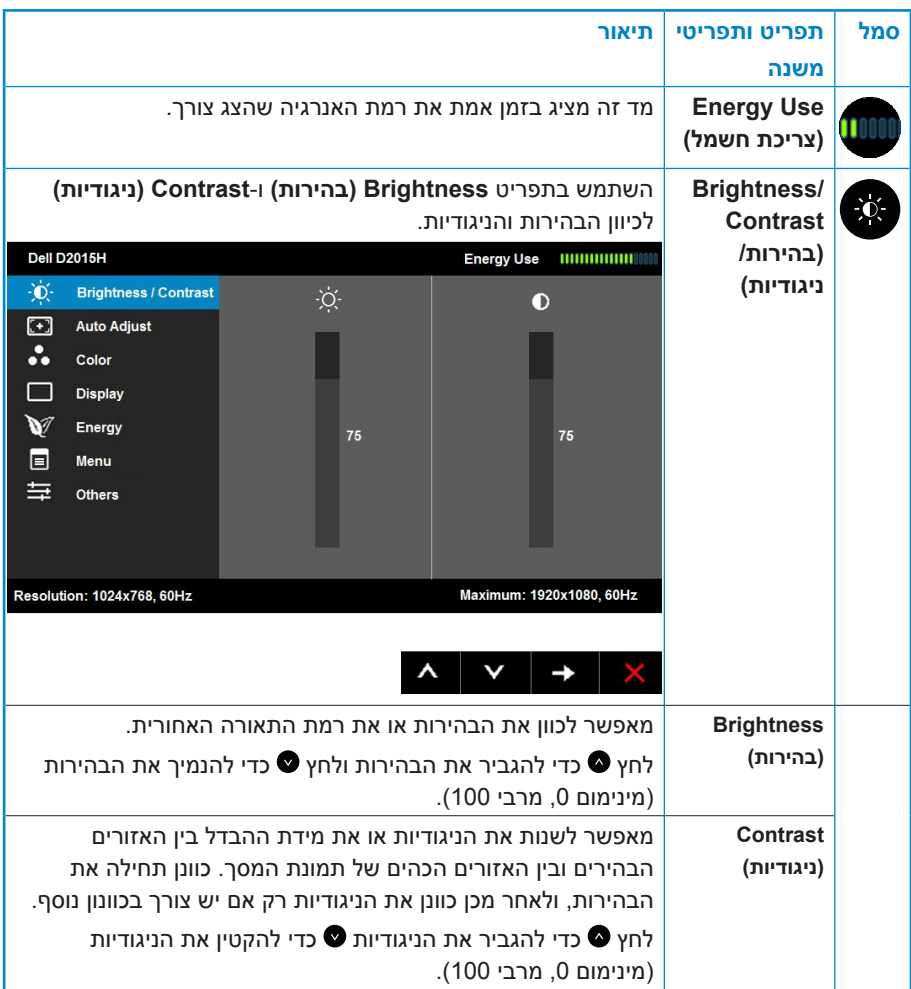

<span id="page-23-0"></span>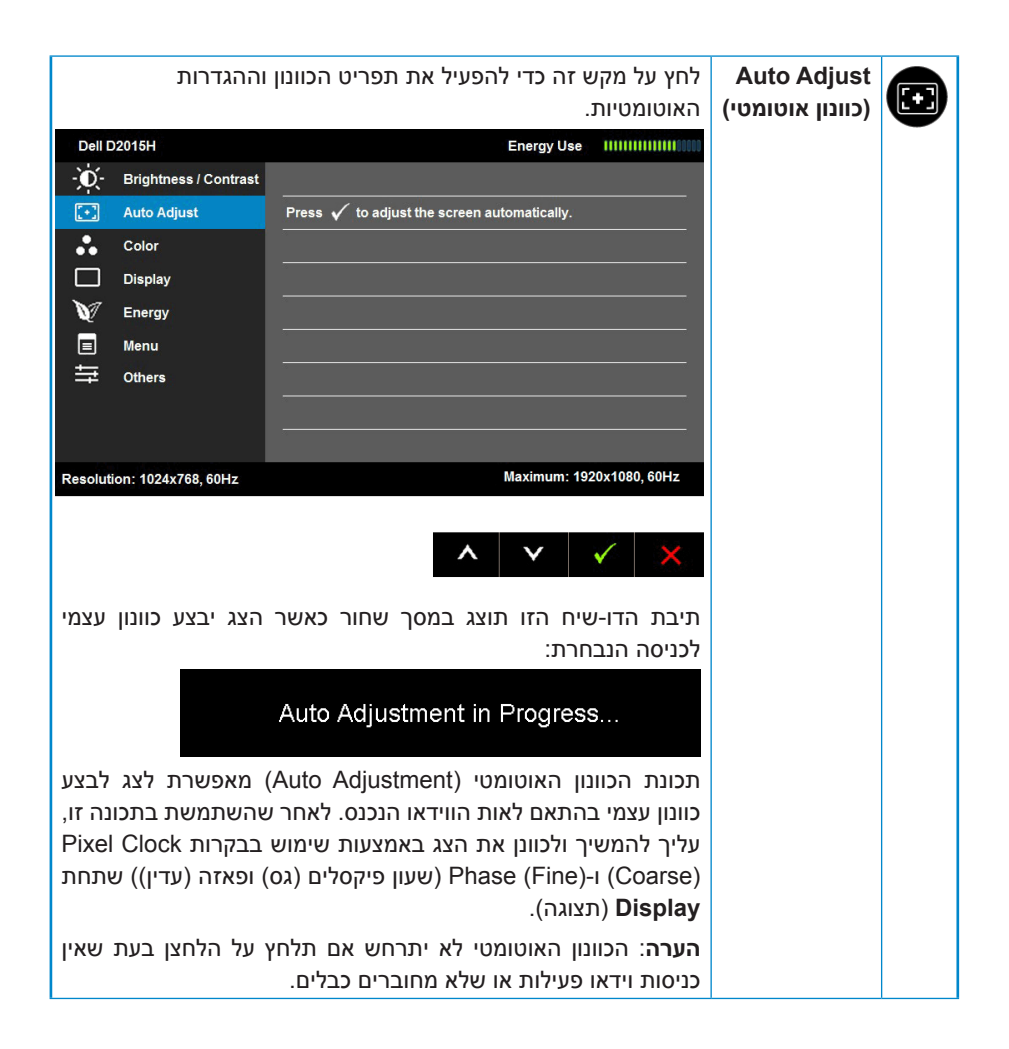

<span id="page-24-0"></span>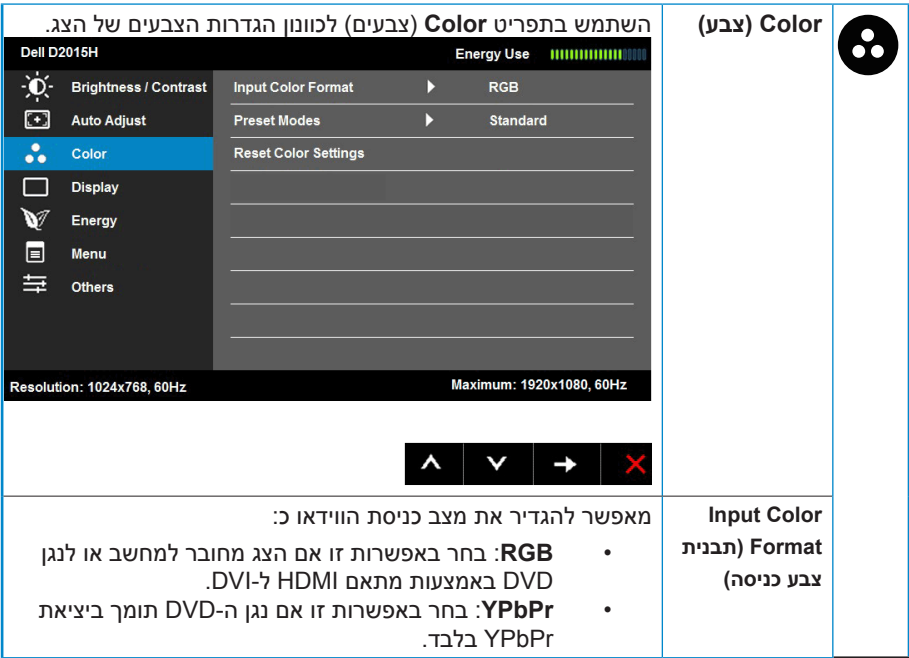

<span id="page-25-0"></span>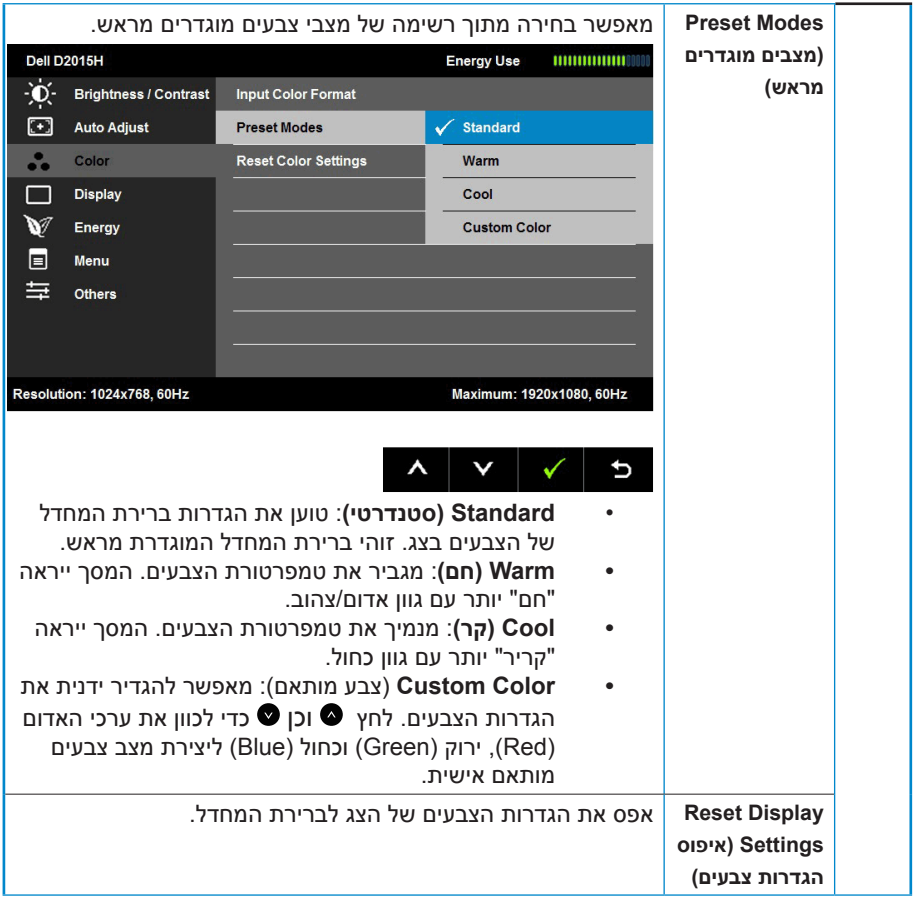

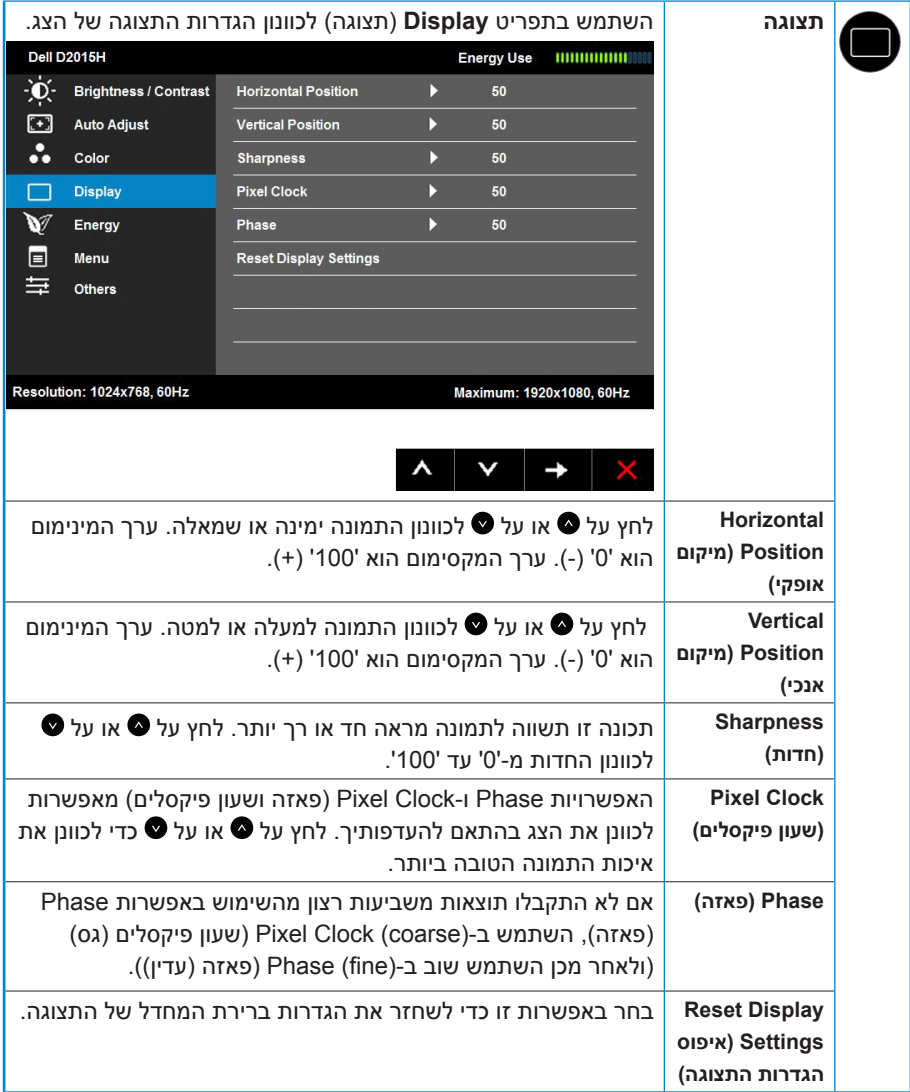

<span id="page-27-0"></span>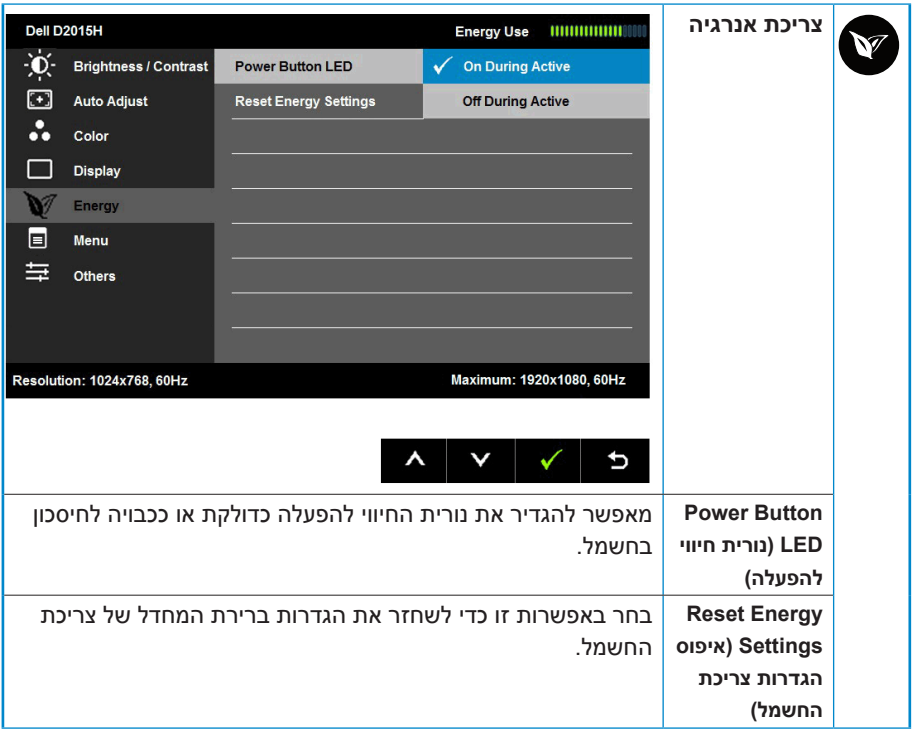

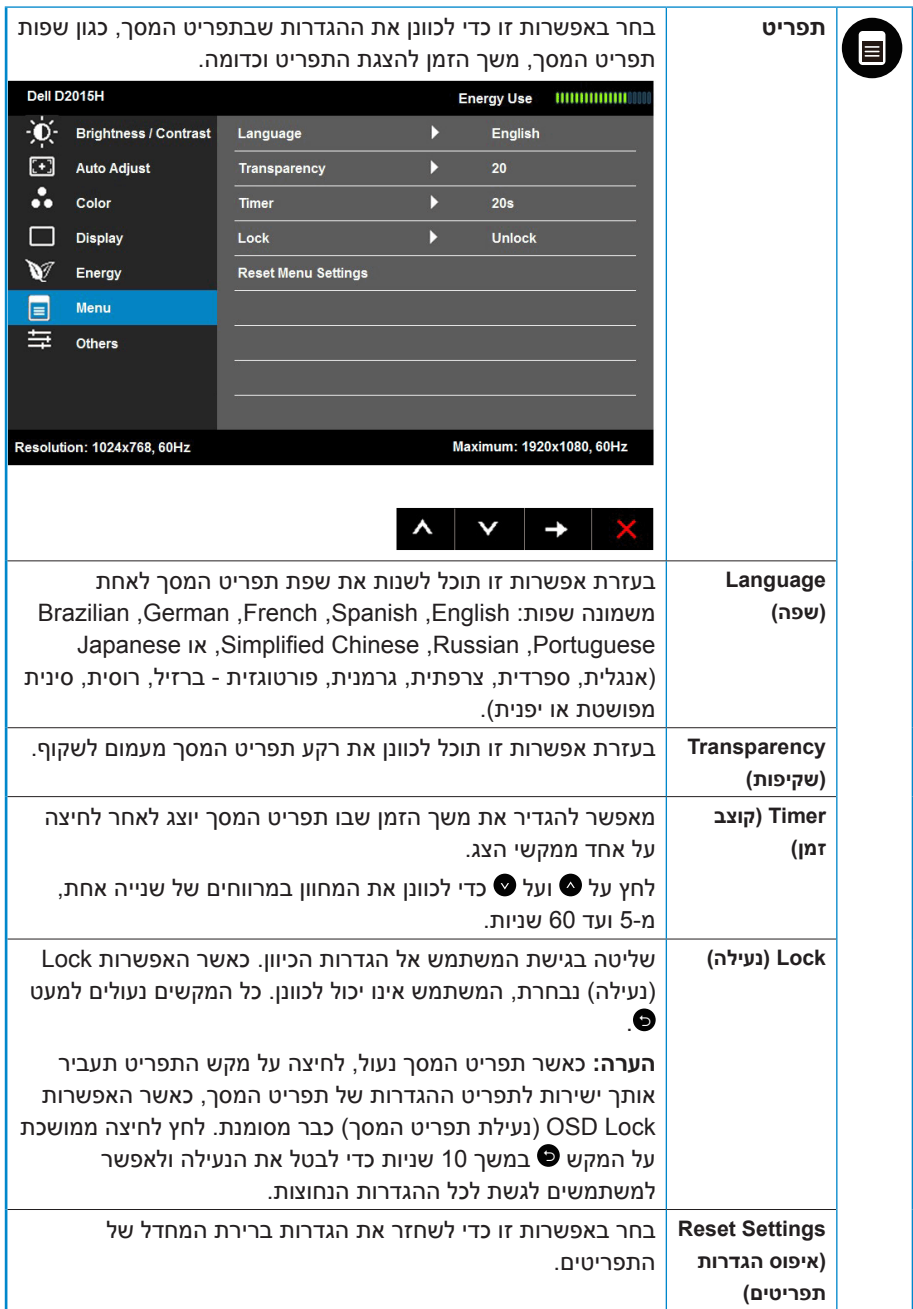

<span id="page-29-0"></span>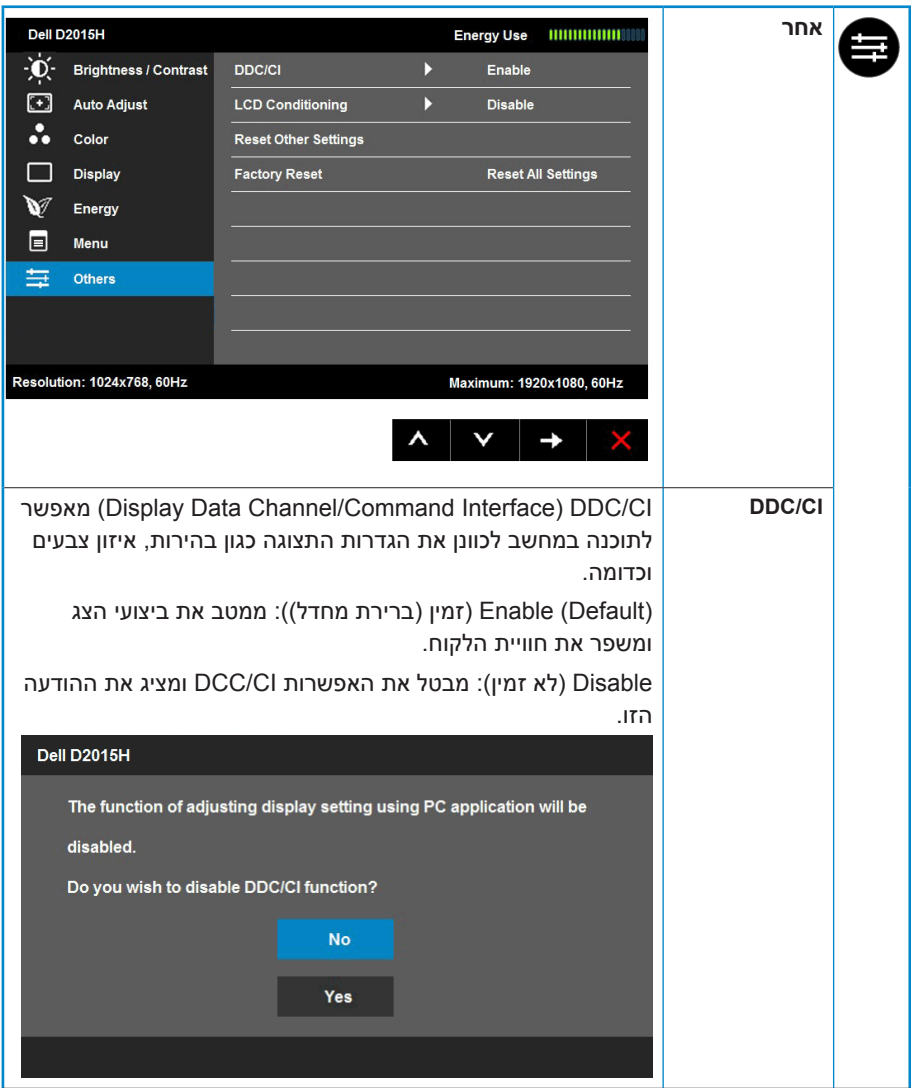

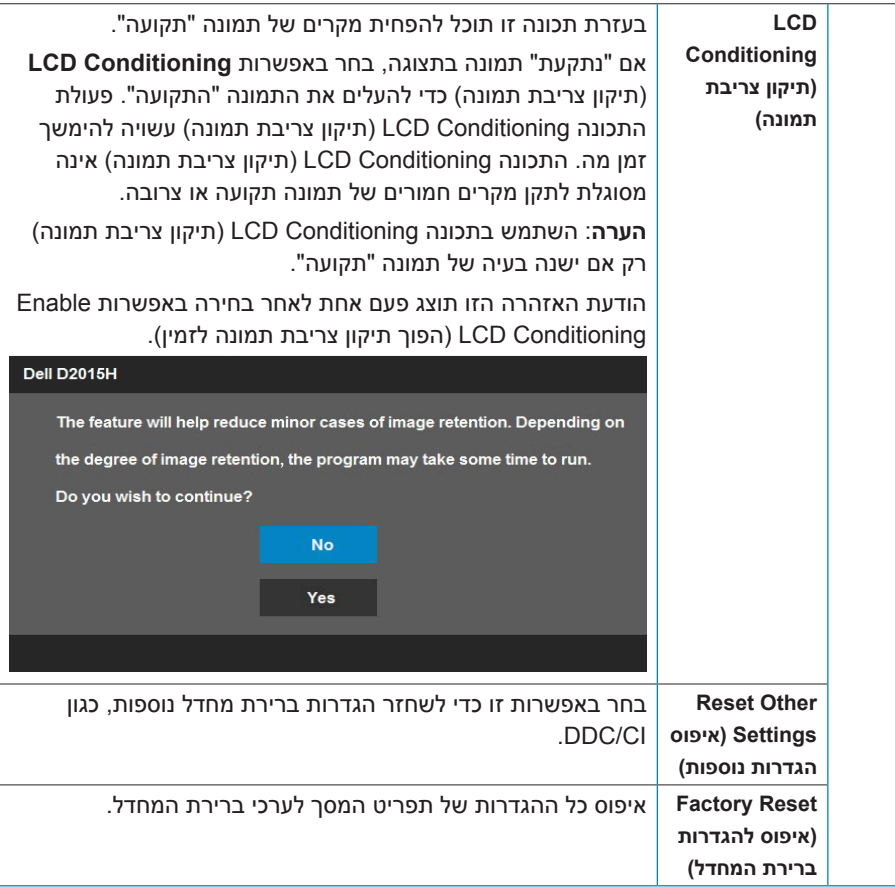

### **הודעות תפריט המסך**

אם הצג אינו תומך ברזולוציה מסוימת, תוצג ההודעה הזו:

<span id="page-31-0"></span>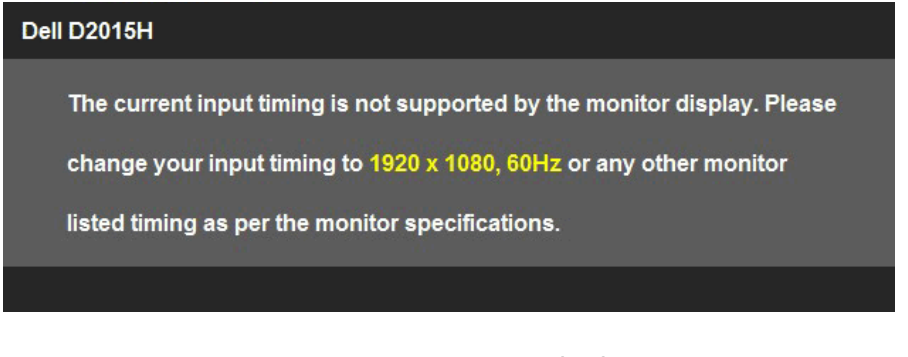

המשמעות היא שהצג אינו מצליח להסתנכרן עם האות שמגיע מהמחשב. עיין ב-**[מפרט הצג](#page-8-1)** לקבלת טווחי התדרים האופקיים והאנכיים שניתן לטפל בהם בצג זה. המצב המומלץ הינו  $.1920 \times 1080$ 

ההודעה הזו תוצג לפני הפיכה של CI/DDC ללא זמין.

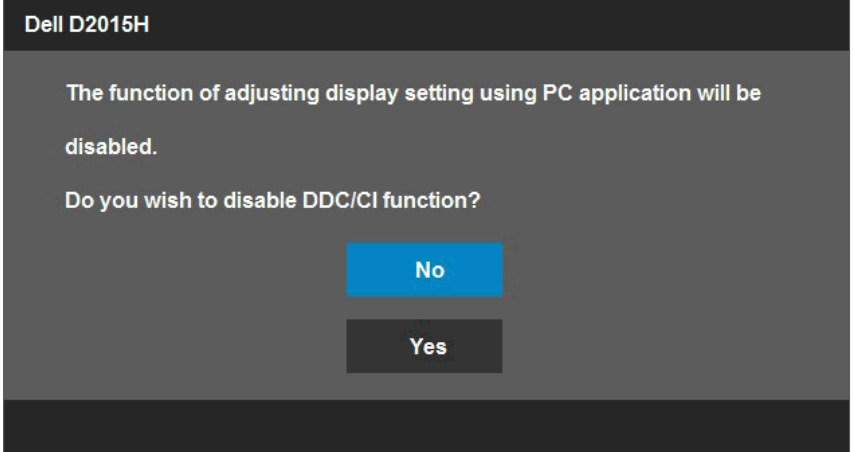

כשהצג עובר למצב **Save Power**( חיסכון בצריכת חשמל(, תוצג ההודעה הזו:

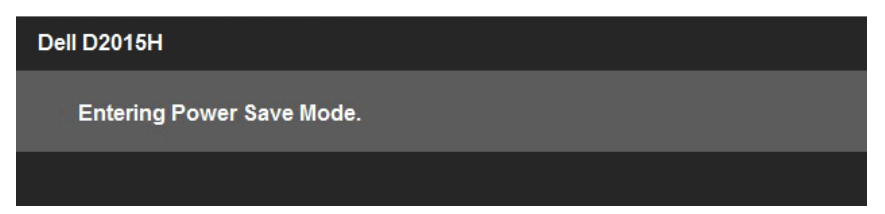

<span id="page-32-0"></span>Activate the computer and wake up the monitor to gain access to the OSD. )הפעל את המחשב והער את הצג כדי לגשת אל(.

אם תלחץ על לחצן כלשהו פרט ללחצן ההפעלה, ההודעות האלה יוצגו בהתאם לכניסה שנבחרה:

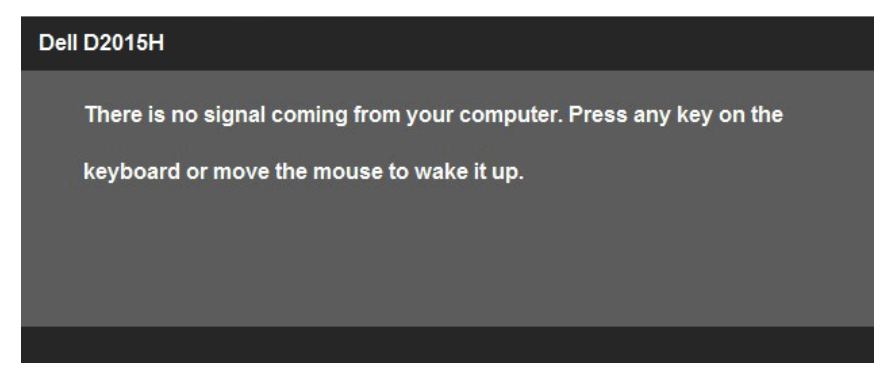

אם כבל VGA אינו מחובר, תוצג תיבת דו שיח צפה דומה לזו שבהמשך. הצג יעבור **למצב חיסכון בצריכת חשמל לאחר 5 דקות** אם לא יהיה שינוי.

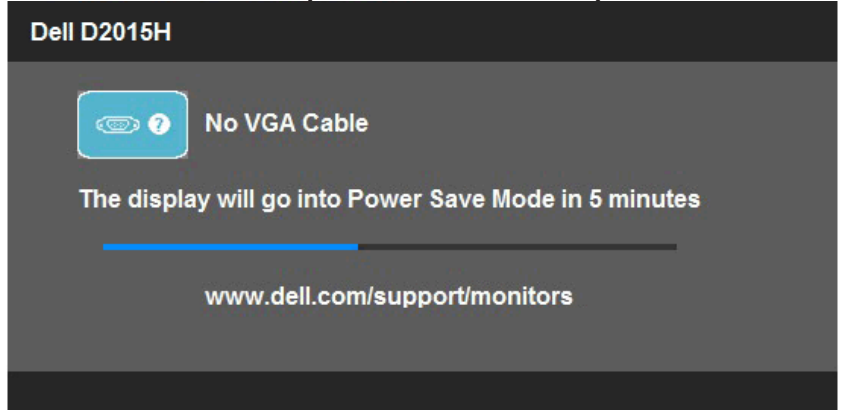

לקבלת מידע נוסף , עיין ב-**Problems Solving**.

# **הגדרת רזולוציה מרבית**

swodniW atsiV®, 7® Windows, 8® Windows או 8.1 Windows:

- <span id="page-33-0"></span>**.1** ב8- RWindows או ב8.1- Windows בלבד, בחר באריח Desktop( שולחן העבודה) כדי לעבור לשולחן העבודה הקלסי.
- **.2** לחץ לחיצה ימנית על שולחן העבודה ולחץ על **resolution Screen( רזולוציית מסך(**.
	- **.3** לחץ על הרשימה הנפתחת של רזולוציות המסך ובחר ב-עבור 1080 x 1920 .
		- **.4** לחץ OK( אישור(.

אם אינך רואה את האפשרות 1080 x 1920 , ייתכן שיהיה עליך לעדכן את מנהל ההתקן של כרטיס המסך. בצע אחת מהפעולות האלה בהתאם למחשב שברשותך:

אם ברשותך מחשב שולחני או נייד של Dell:

 עבור לאתר [support/com.dell.www](http://), הזן את תגית השירות שקיבלת, והורד את מנהל ההתקן העדכני עבור כרטיס המסך שלך.

אם המחשב שברשותך אינו מתוצרת Dell( נייד או שולחני(:

- עבור לאתר התמיכה של המחשב והורד את מנהלי ההתקן העדכניים של כרטיס המסך.
	- עבור לאתר האינטרנט של כרטיס המסך והורד את מנהלי ההתקן העדכניים.

### **שימוש בהטיה**

#### **הטיה**

<span id="page-34-0"></span>בעזרת מכלול המעמד תוכל להטות את הצג לקבלת זווית הצפייה הנוחה ביותר**:**.

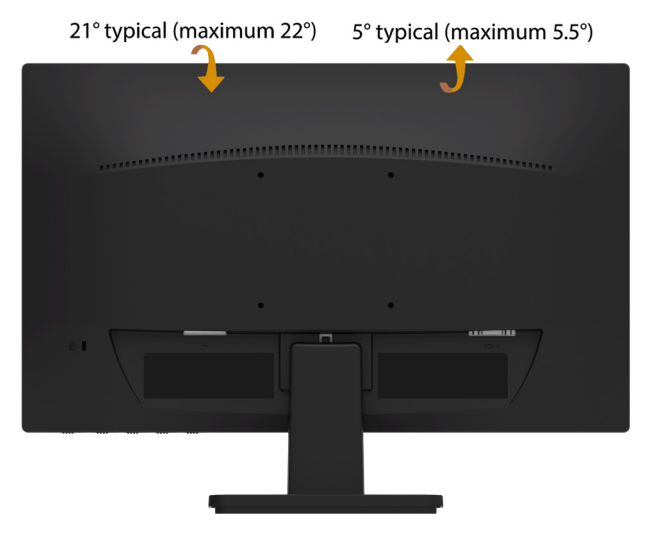

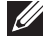

**הערה:** בסיס המעמד מגיע כשהוא מנותק מהצג.

# **פתרון בעיות**

# **אזהרה: לפני שתתחיל בביצוע הפעולות שבסעיף זה, פעל לפי Safety Instruction**

## **בדיקה עצמית**

הצג שברשותך כולל תכונת בדיקה עצמית אשר מוודאת כי הוא פועל בצורה תקינה. אם הצג והמחשב מחוברים בצורה תקינה אך המסך נשאר חשוך, הפעל את הבדיקה העצמית של הצג על ידי ביצוע הפעולות האלה:

- **.1** כבה את המחשב ואת הצג.
- **.2** תק את כבל הווידאו מגב המחשב. כדי להבטיח בדיקה עצמית תקינה, שלוף את הכבל האנלוגי (מחבר כחול) מגב המחשב.
	- **.3** הדלק את הצג.

תיבת הדו-שיח הצפה תוצג (על רקע שחור) אם הצג פועל ואינו מזהה אות וידיאו. במצב בדיקה עצמית, נורית ההפעלה תהיה כחולה. כמו כן, כתלות בכניסה הנבחרת, אחת מתיבות הדו שיח הבאות תוצגנה.

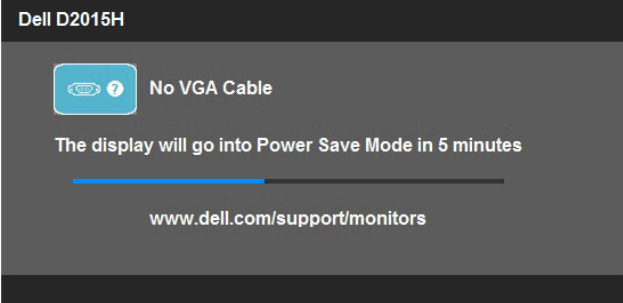

- **.4** תיבה זו מוצגת גם בזמן פעולה רגילה של המערכת, אם כבל הווידאו מתנתק או ניזוק. הצג יעבור **למצב חיסכון בצריכת חשמל לאחר 5 דקות** אם לא יהיה שינוי.
	- **.5** כבה את הצג וחבר בחזרה את כבל הווידאו; לאחר מכן, הדלק את הצג ואת המחשב.

אם המסך עדיין חשוך, בדוק את כרטיס המסך ואת המחשב. הצג תקין.

**הערה**: הבדיקה העצמית אינה זמינה עבור מצבי וידאו Video-S, Composite ו-Component.

# **אבחון מובנה**

לצג כלי אבחון מובנה שבעזרתו תוכל לבדוק אם אופן הפעולה החריג בו נתקלת קשור לצג או למחשב ולכרטיס המסך שלו.

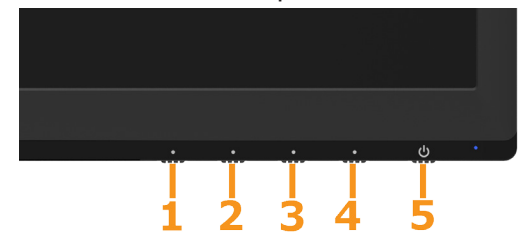

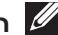

**הערה**: תוכל להפעיל את האבחון המובנה רק כאשר כבל הווידאו מנותק והצג במצב בדיקה עצמית.

להפעלת האבחון המובנה:

- **1.** ודא שהמסר נקי (איו עליו חלקיקי אבק).
- **.2** נתק את כבל/י הווידאו שבגב המחשב או הצג. כעת הצג יעבור למצב בדיקה עצמית.
- **.3** לחץ לחיצה ממושכת בו-זמנית על **לחצן 1** ועל **לחצן 4** שבלוח הקדמי במשך שתי שניות. כעת יוצג מסך אפור.
	- **.4** בדוק בעיון את המסך ונסה לאתר חריגות.
	- **.5** לחץ שוב על **לחצן 4** שבלוח הקדמי. צבע המסך ישתנה לאדום.
		- **.6** בדוק את התצוגה ונסה לאתר חריגות.
	- **.7** חזור על שלבים 5 ו6- ובדוק את התצוגה בצבעים ירוק, כחול, שחור ולבן.

הבדיקה תסתיים כאשר יופיע המסך הלבן. ליציאה, לחץ שוב על **לחצן** .**4**

אם לא זיהית חריגות במסך כאשר השתמשת בכלי האבחון המובנה, הצג תקין. בדוק את כרטיס המסך ואת המחשב.

# **בעיות נפוצות**

הטבלה שלהלן מכילה מידע כללי לגבי בעיות נפוצות בצג ופתרונות אפשריים.

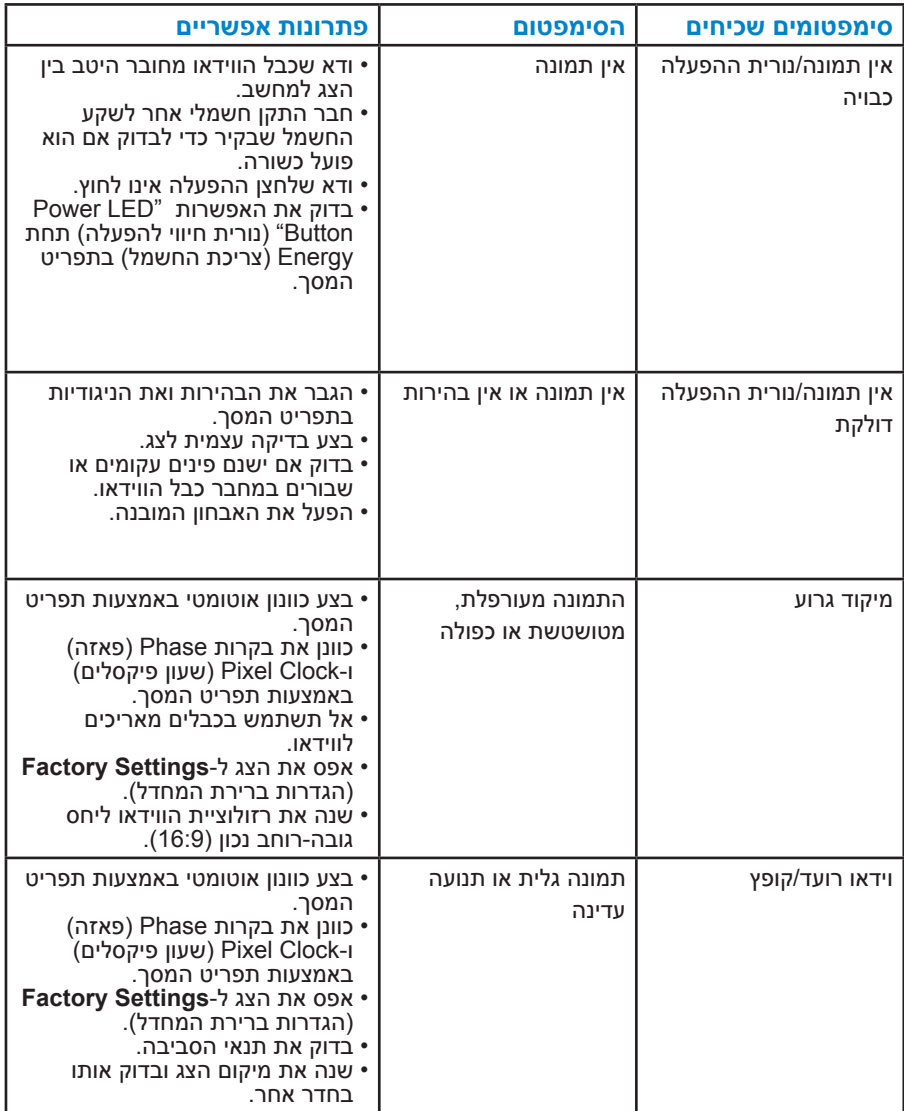

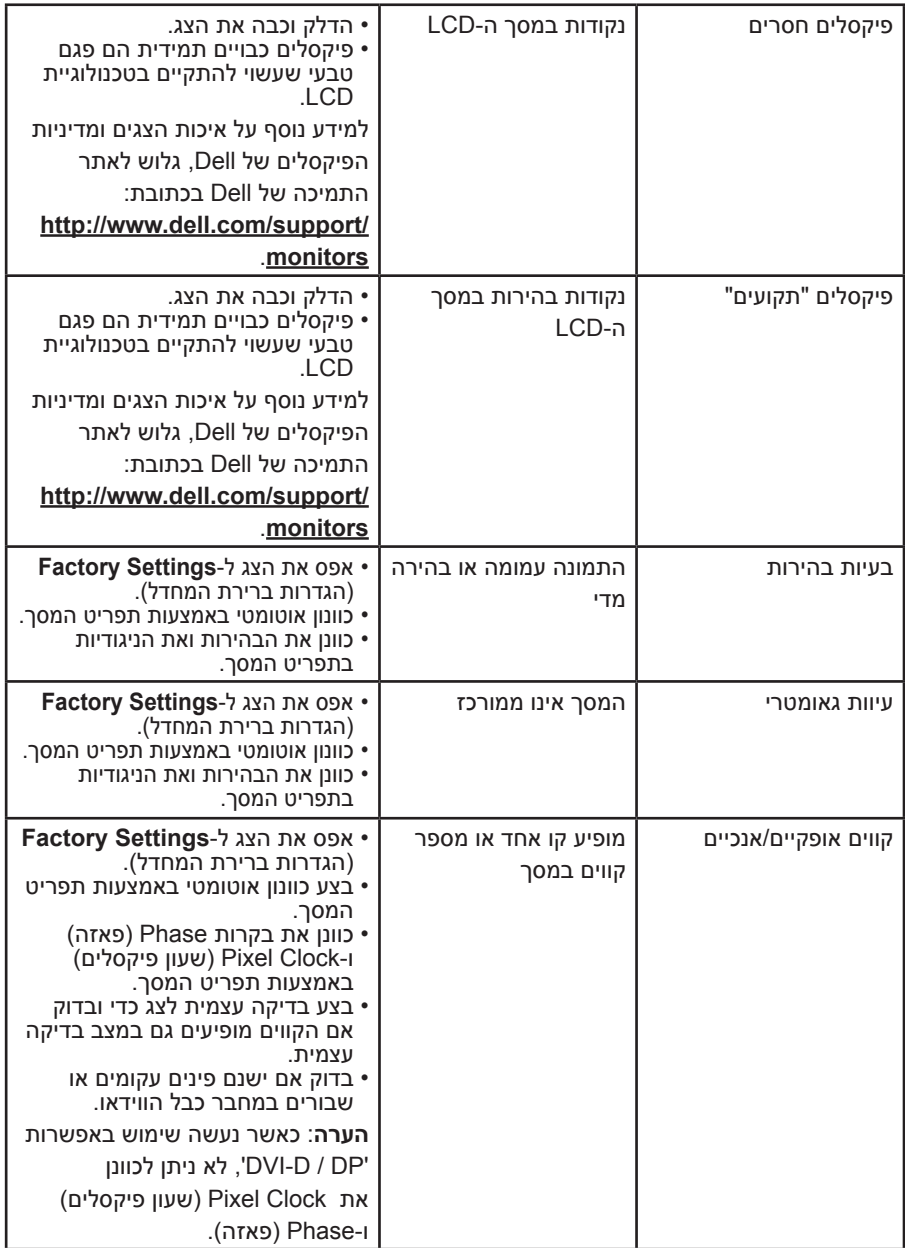

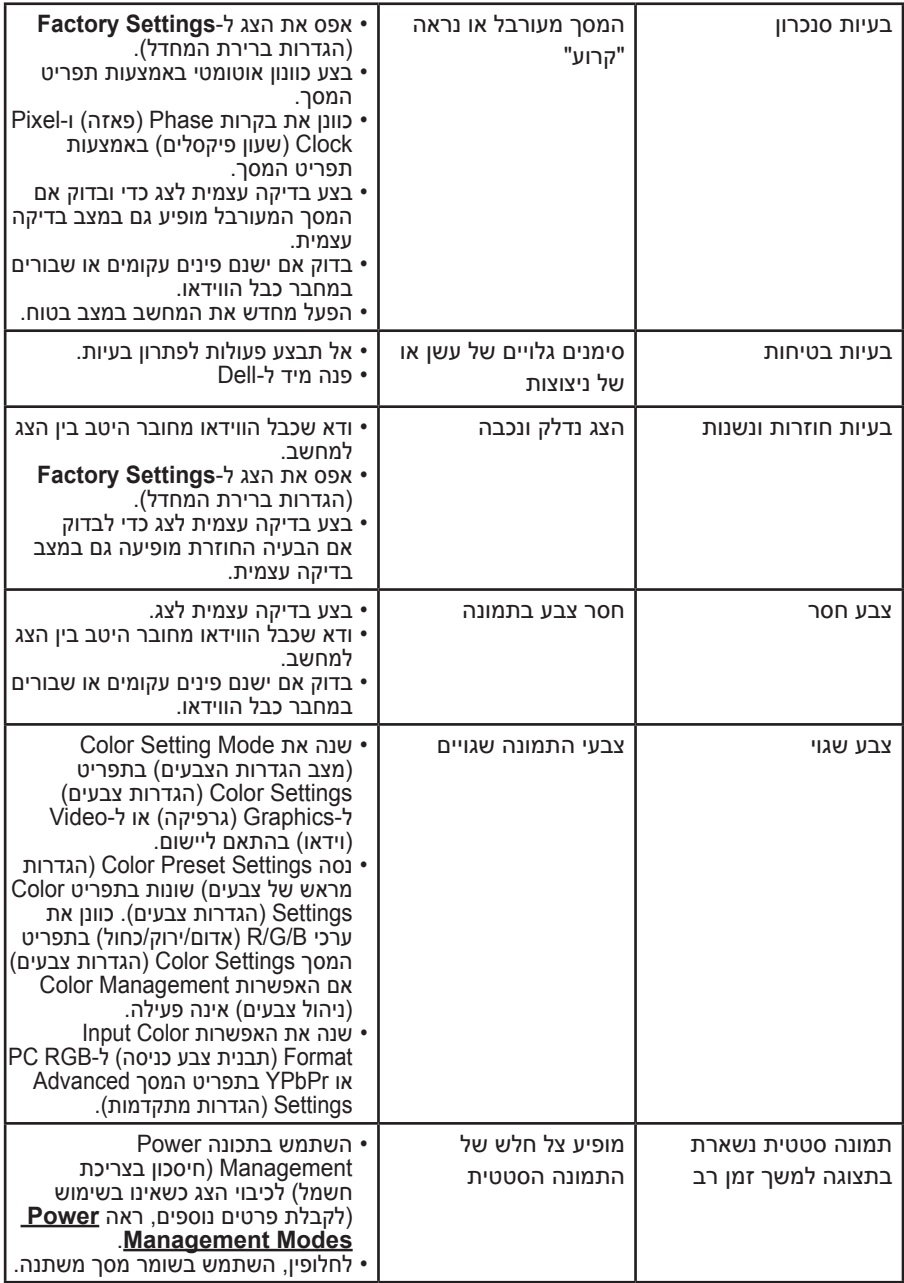

# **בעיות ספציפיות של המוצר**

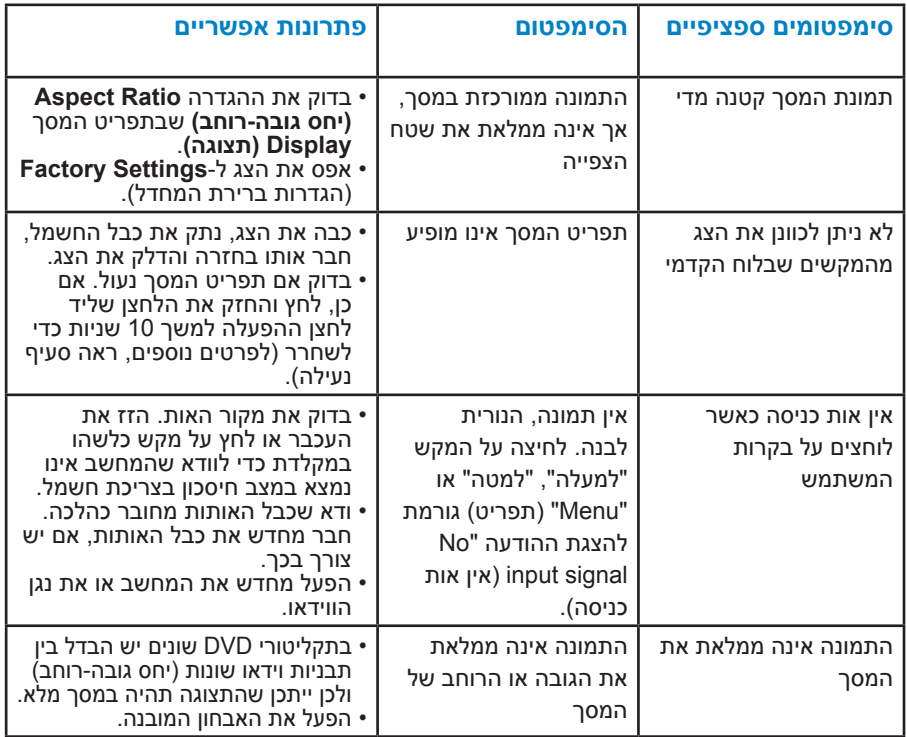

# **נספח**

# **אזהרה: הוראות בטיחות**

 **אזהרה: השימוש בבקרות, בכוונונים או בנהלים שאינם מצוינים בתיעוד זה עלול לגרום להתחשמלות, לסכנות חשמליות, ו/או לסכנות מכניות.** 

לקבלת מידע בנוגע להוראות הבטיחות, עיין ב*מדריך המוצר*.

# **הודעות FCC( ארה"ב בלבד( ומידע נוסף על תקינה**

לעיון בהודעות FCC ובמידע נוסף על תקינה, גלוש לאתר התאימות לתקינה בכתובת .www.dell.com\regulatory\_compliance

### **התקן זה תואם לפרק 15 בכללי ה-FCC. ההפעלה בכפוף לשני התנאים האלה:**

)1( אסור שההתקן יגרום הפרעה מזיקה

)2( על ההתקן לקבל כל הפרעה שתתקבל, כולל הפרעה שעלולה לגרום לפעולה לא רצויה.

# **פנייה ל-Dell**

### **לקוחות בארצות הברית יכולים לפנות בטלפון DELL-WWW800-( 800-999-3355).**

**הערה**: אם אין ברשותך חיבור לאינטרנט, תוכל לאתר את הפרטים ליצירת קשר בחשבונית הרכישה, על הטופס המצורף לאריזה, על החשבון או בקטלוג המוצרים של Dell.

**Dell מציעה מספר אפשרויות לקבלת שירות ותמיכה באינטרנט ובטלפון. הזמינות של אפשרויות אלו משתנה בין מדינות ומוצרים, וייתכן שכמה שירותים**

**אינם זמינים באזורך.**

**לקבלת תוכן תמיכה מקוון לצג:** 

.1 בקר בכתובת **[monitors/support/com.dell.www](http://www.dell.com/support/monitors)**

**לפנייה ל-Dell לצורך מכירה, תמיכה טכנית או שירות לקוחות:**

- **.1** בקר באתר **[support/com.dell.www](http://www.dell.com/support)**.
- **.2** בחר במדינה או באזור שבהם אתה נמצא בתפריט הנפתח **A Choose Region/Country**( בחר מדינה/אזור( שבתחתית הדף.
	- **.3** לחץ על **Us Contact**( צור קשר( בצד שמאל של הדף.
	- **.4** בחר בשירות או בקישור התמיכה המתאימים לפי הצורך.
		- **.5** בחר בדרך הנוחה לך ליצירת קשר עם Dell.

# **התקנת הצג**

# **קביעת רזולוציית התצוגה כ- או 1080 x 1920( מקסימום(**

לקבלת ביצועי תצוגה אופטימליים במערכות ההפעלה מסוג Windows Microsoft, קבע את רזולוציית התצוגה כ1080- x 1920 על ידי ביצוע הפעולות הבאות:

### **ב-RVista Windows, 7® Windows, 8® Windows או 8.1 Windows:**

- **.1** ב8- RWindows או ב8.1- Windows בלבד, בחר באריח Desktop( שולחן העבודה) כדי לעבור לשולחן העבודה הקלסי.
- **.2** לחץ לחיצה ימנית על שולחן העבודה ולחץ על Resolution Screen( רזולוציית המסך(.
	- **.3** לחץ על הרשימה הנפתחת של רזולוציות המסך ובחר ב1080- x 1920 .
		- **.4** לחץ OK( אישור(.

אם אינך רואה את האפשרות 1080 x 1920 , ייתכן שיהיה עליך לעדכן את מנהל ההתקן של כרטיס המסך. בחר בתרחיש המתאים אשר מתאר בצורה הטובה ביותר את מערכת המחשב בה אתה משתמש, ופעל בהתאם

- **If you have a Dell desktop or a Dell portable computer with Internet:1 access**
- If you have a non Dell desktop, portable computer, or graphics card:2

# **אם ברשותך מחשב נייח או נישא מתוצרת Dell עם גישה לאינטרנט**

- **.1** עבור לאתר [support/com.dell.www://http,](http://www.dell.com/support) הזן את תגית השירות שקיבלת, והורד את מנהל ההתקן העדכני עבור כרטיס המסך שלך.
- **.2** לאחר התקנת מנהלי ההתקן של כרטיס המסך, נסה שנית לקבוע את הרזולוציה כ-  $.1920 \times 1080$

**הערה**: אם לא הצלחת לקבוע את הרזולוציה כ- 1080 x 1920 , צור קשר עם Dell לקבלת פרטים אודות כרטיס מסך שתומך ברזולוציות הללו.

# **אם יש ברשותך מחשב שולחני, מחשב נייד או כרטיס מסך שאינו מתוצרת Dell**

ב-RVista Windows, 7® Windows, 8® Windows או 8.1 Windows:

- **.1** ב8- RWindows או ב8.1- Windows בלבד, בחר באריח Desktop( שולחן העבודה) כדי לעבור לשולחן העבודה הקלסי.
- **.2** לחץ לחיצה ימנית על שולחן העבודה ובחר באפשרות Personalization( התאמה אישית(.
	- **.3** לחץ על Settings Display Change( שינוי הגדרות תצוגה(.
		- **.4** לחץ על Settings Advanced( הגדרות מתקדמות(.
- **.5** זהה את ספק כרטיס המסך מהתיאור שבחלק העליון של החלון )לדוגמה NVIDIA, ATI, Intel וכדומה(.
- **.6** חפש מנהל התקן מעודכן באתר האינטרנט של ספק כרטיס המסך )לדוגמה, [://http](http://www.ATI.com) [com.ATI.www](http://www.ATI.com) או [com.NVIDIA.www://http\)](http://www.NVIDIA.com).
- **.7** לאחר התקנת מנהלי ההתקן של כרטיס המסך, נסה שנית לקבוע את הרזולוציה כ- 1920 x 1080

**הערה**: אם לא הצלחת לשנות את הרזולוציה ל1080- x ,1920 צור קשר עם יצרן המחשב או שקול רכישה של כרטיס מסך התומך ברזולוציה 1080 x 1920 .

**.8** לחץ לחיצה ימנית על שולחן העבודה ולחץ על **Resolution Screen**( רזולוציית המסך).

- **.9** לחץ על **displays Multiple**( צגים מרובים( כדי לבחור באחת מאפשרויות התצוגה. אם הצג הנוסף אינו מופיע ברשימה, לחץ על Detect( זהה(.
- ייתכן שיהיה עליך להפעיל מחדש את המחשב ולבצע שוב את שלבים 1 עד ,3 אם המערכת לא תזהה את הצג הנוסף.